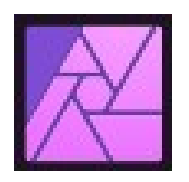

# **AFFINITY Photo Fiches pratiques**

### Table des matières

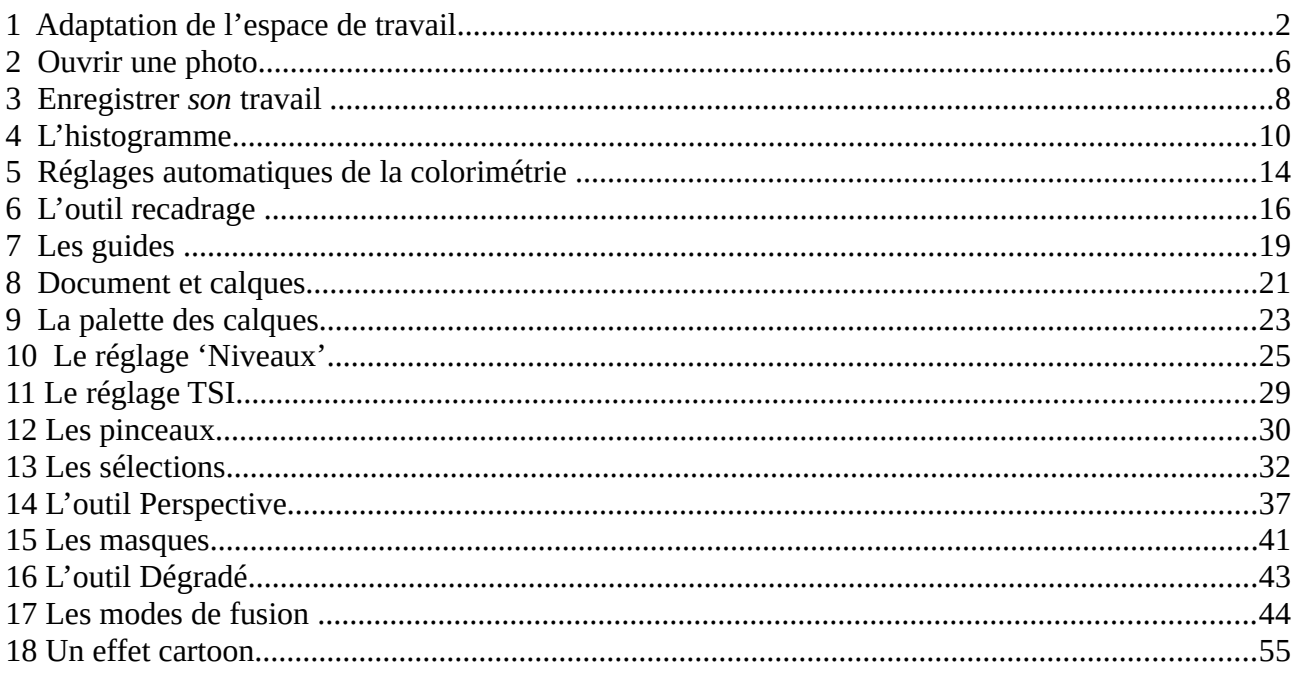

Ces fiches pratiques sont bâties sur les versions 1 ou 2 d'Affinity Photo en fonction de leur moment de création.

### <span id="page-1-0"></span>*1 Adaptation de l'espace de travail*

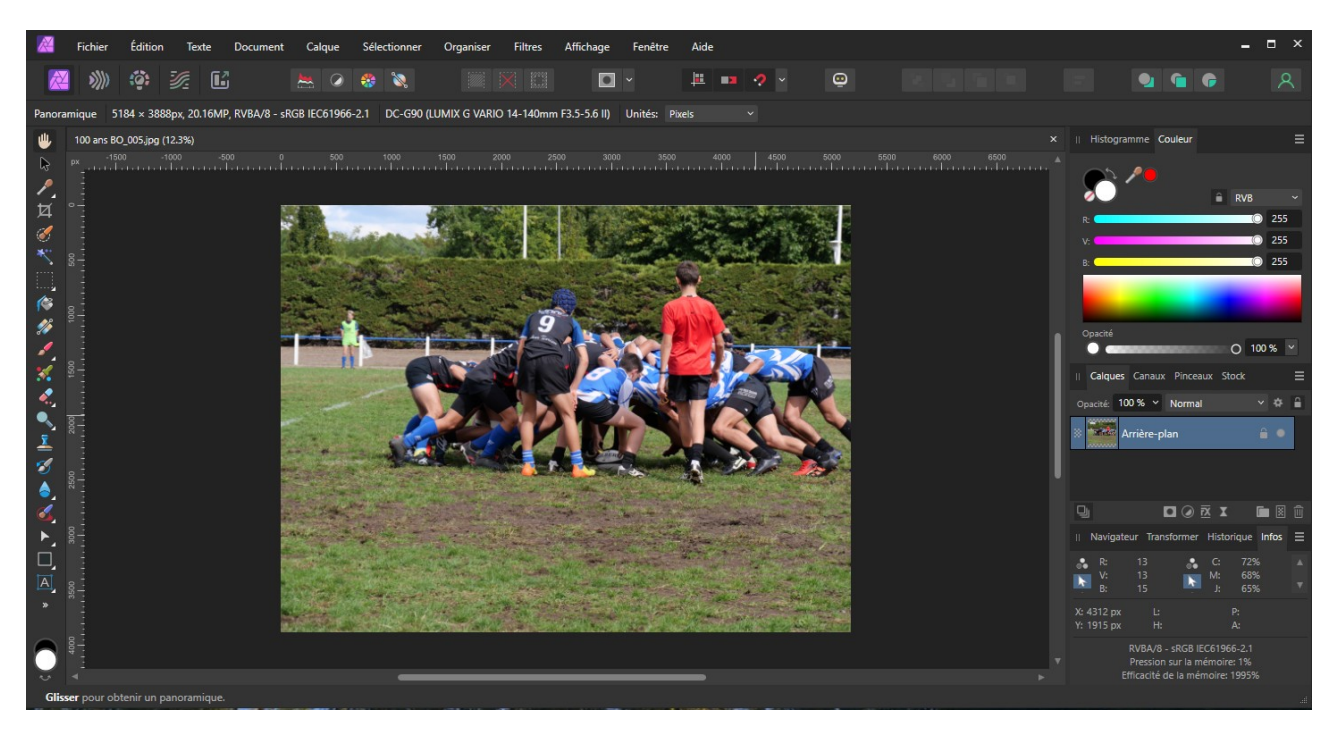

L'espace de travail proposé par Affinity Photo est complètement adaptable à vos besoins.

Les différentes palettes ou barres d'outils sont, à l'installation, positionnées de manière fixe et seulement une partie de ces palettes est visible.

Si vous ne retrouvez pas une palette il faut d'abord s'assurer qu'elle est affichée. Pour cela aller dans le menu <Affichage>  $\rightarrow$  <Studio>:

Une palette visible est cochée, si vous la décochez elle devient invisible.

Voici la configuration que j'utilise dans la fonction Photo, certaines palettes sont cachées par rapport à la configuration d'installation.

Dans le menu <Affichage>, je recommande de laisser cochées les options encadrées en rouge dans la copie d'écran ci-contre.

De base, quelques palettes sont dockées dans l'espace <Studio> à droite de l'écran. Elles sont toutes déplaçables pour s'adapter à votre besoin. Il suffit de cliquer dans l'onglet de la palette à déplacer et en gardant le clic enfoncé de faire glisser la palette jusqu'à l'emplacement voulu. On fait l'opération dans l'autre sens pour la remettre dans le <Studio>.

Si vous travaillez avec 2 écrans vous pouvez ainsi mettre vos outils sur un écran et garder plus de place sur l'autre pour afficher vos images.

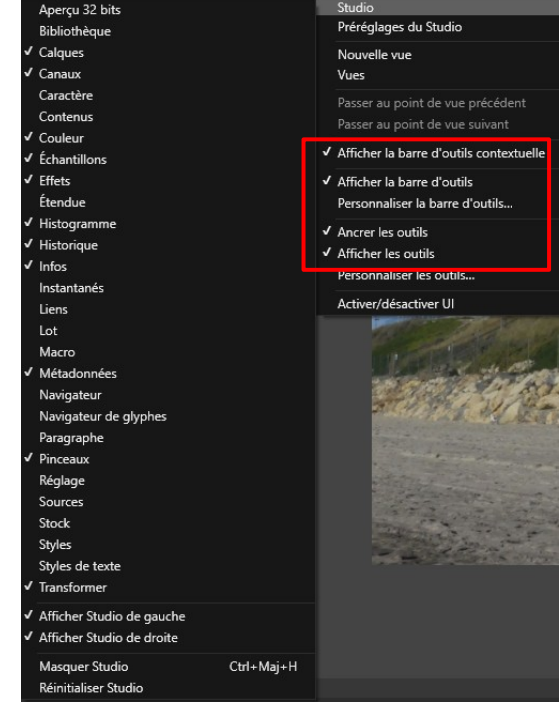

#### **La gestion du zoom de l'image :**

A l'ouverture de son fichier, une photo, est présentée avec une taille permettant de remplir la zone d'affichage au mieux. Ensuite il est possible de zoomer dans la photo pour en voir les détail au prix d'un affichage partiel de l'image.

Par défaut le facteur de zoom n'est pas commandé par la roulette de la souris alors que c'est sûrement la solution la plus efficace même si évidemment ce n'est pas la seule.

Pour l'activer, il faut aller dans le menu <Edition>→<Préférences>. (Sous Mac c'est ailleurs, cherchez…).

Une fenêtre regroupant tous les réglages du logiciel s'affiche. Cliquez sur le bouton <Outils> et ensuite cochez la case <Utiliser la molette pour Zoomer>.

#### **Intégration des logiciels complémentaires dans l'espace de travail d'Affinity Photo :**

Affinity photo peut utiliser des applications externes dans son flux de travail. Actuellement (en 2022), il est possible d'intégrer :

- l'ensemble de la Nick Collection de Dxo
- GMIC
- Luminar.

Il est probable que d'autres vont venir.

#### **Comment intégrer ces applications externes dans Affinity Photo :**

Pour intégrer une application dans Affinity Photo, il faut bien évidemment que cette application soit installée sur votre ordinateur.

Ensuite il va falloir retrouver le répertoire qui contient l'application à intégrer sur vos disques durs. En régle générale les applications sont sur le disque système de votre machine souvent sur le disque « C ».

Pour ajouter une application  $\leq$ Edition $\geq \to \leq$ Préférences $\geq$ :

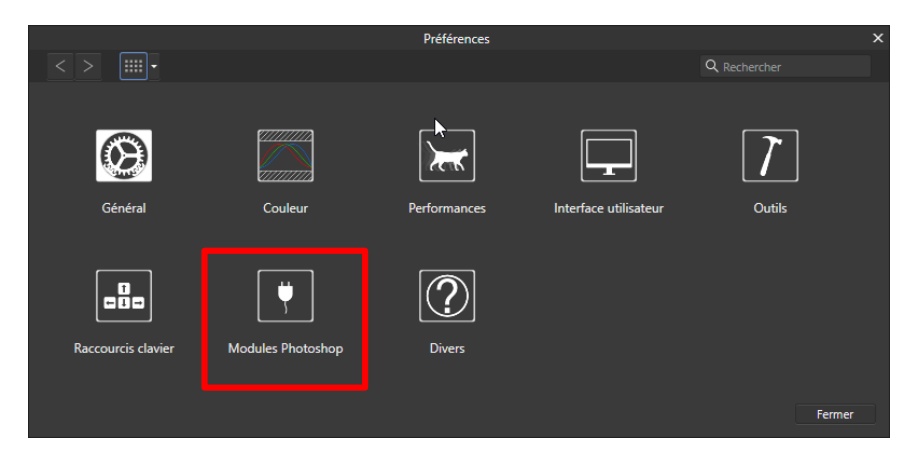

Cliquer sur <Modules Photoshop> :

| $\mathsf{x}$<br><b>Préférences</b>                                                                                        |                               |         |  |                 |           |
|----------------------------------------------------------------------------------------------------|-------------------------------|---------|--|-----------------|-----------|
| ::::: • Modules Photoshop<br>$\langle$ >                                                                                  |                               |         |  | Q Rechercher    |           |
| Les modules seront automatiquement détectés dans le dossier par défaut : C:\ProgramData\Affinity\Photo\1.0 (Beta)\Plugins |                               |         |  |                 |           |
| Ouvrir le dossier par défaut dans l'Explorateur                                                                           |                               |         |  |                 |           |
|                                                                                                    |                               |         |  |                 |           |
| Dossier de recherche de modules                                                                                           |                               |         |  |                 |           |
| <b>C:\GMic</b>                                                                                                    |                               |         |  |                 |           |
| C:\Program Files\DxO\Nik Collection                                                                                       |                               |         |  |                 |           |
|                                                                                                    |                               |         |  |                 |           |
|                                                                                                    |                               |         |  |                 |           |
|                                                                                                    |                               |         |  |                 |           |
|                                                                                                    |                               |         |  |                 |           |
| Modules détectés                                                                                                    |                               |         |  | <b>Advition</b> | Supprimer |
| <b>Nom</b>                                                                                                    | Catégorie                     | État    |  |                 |           |
| G'MIC-Ot                                                                                                    | <b>GMIC</b>                   | Unknown |  |                 |           |
| Input/Output Settings for G'MIC-Qt                                                                                        | <b>GMIC</b>                   | Unknown |  |                 |           |
| Analog Efex Pro 2                                                                                                    | Nik Collection Working        |         |  |                 |           |
| Viveza 3                                                                                                    | Nik Collection Unknown        |         |  |                 |           |
| Silver Ffex Pro 3                                                                                                    | <b>Nik Collection Unknown</b> |         |  |                 |           |
| Color Ffex Pro 4                                                                                                    | Nik Collection Working        |         |  |                 |           |
| Dfine 2                                                                                                    | <b>Nik Collection Working</b> |         |  |                 |           |
| <b>HDR Efex Pro 2</b>                                                                                                    | <b>Nik Collection Working</b> |         |  |                 |           |
| <b>Perspective Efex</b>                                                                                                   | <b>Nik Collection Unknown</b> |         |  |                 |           |
| Autoriser l'utilisation de modules "Inconnu"                                                                              |                               |         |  |                 |           |
|                                                                                                    |                               |         |  |                 |           |
| NB: Les modifications apportées à ces paramètres ne prendront effet qu'après redémarrage d'Affinity.                      |                               |         |  |                 |           |
|                                                                                                    |                               |         |  |                 |           |
|                                                                                                    |                               |         |  |                 | Fermer    |
|                                                                                                    |                               |         |  |                 |           |

*Fiche pratique Affinity – N° 1 Adaptation de l'espace de travail 4 /58*

Cliquez sur le bouton <Addition> pour ajouter le répertoire contenant l'application à ajouter. La copie d'écran donne les chemins classiques pour la Nick Collection et Gmic.

Assurez-vous que la case à cocher <Autoriser l'utilisation des modules ''inconnu''> est bien cochée et cliquer sur <Fermer>.

Affinity va redémarrer.

Ensuite ouvrez une photo et dans la menu <Filtres>→<Modules> vous devez voir les applications complémentaires :

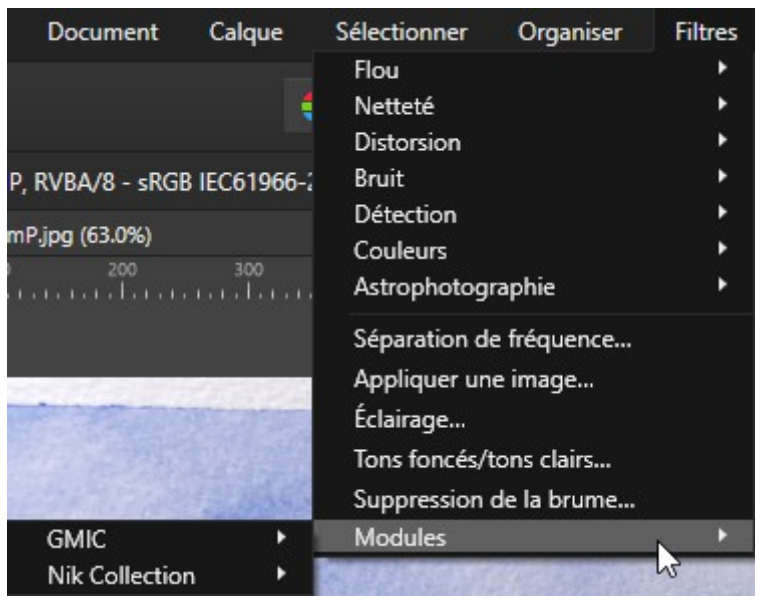

### **Attention :**

1 - L'application de ce type de filtre ne peut se faire que sur un calque de pixels. Si vous avez une photo avec un ou plusieurs réglages, le calque le plus haut n'est pas un calque de pixel et les différentes applications seront inaccessibles, grisées.

Dans ce cas il faut faire un clic droit sur le calque le plus haut et faire <Fusionner les calques visibles>.

2 – Ces filtres ne sont pas des filtres dynamiques ils vont donc modifier le calque sur lequel ils sont appliqués. L'effet ne sera pas modifiable mais seulement annulable. Par sécurité, avant d'appliquer ce type de traitement, il est recommandé de dupliquer le calque à traiter :  $\langle$ Ctrl $>$  + J.

### <span id="page-5-0"></span>*2 Ouvrir une photo*

Sachant qu'une photo ou une image c'est un fichier, pour ouvrir une photo dans Affinity Photo :

<Fichier> → <Ouvrir...>

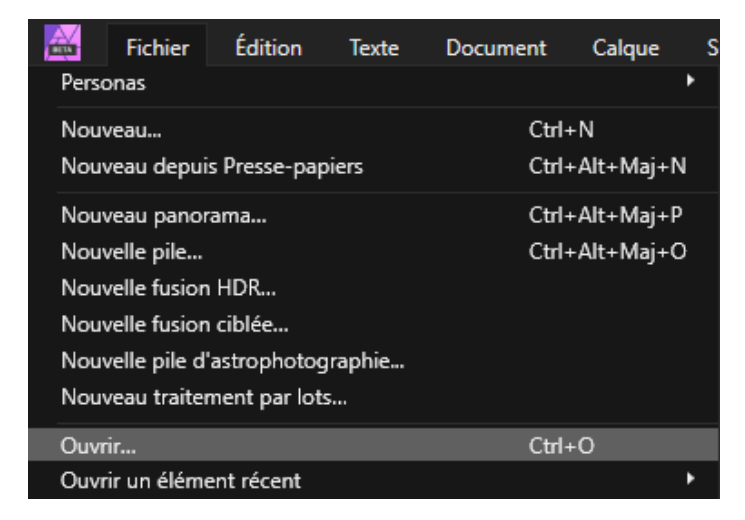

L'explorateur de fichiers s'ouvre et vous permet de naviguer dans les disques, clefs, disques réseaux qui sont connectés à votre machine et de choisir le fichier à ouvrir.

Affinity Photo peut ouvrir les formats de fichiers suivants :

```
Fichiers Affinity (*.afphoto;*.afdesign;*.afpub;*.aftemplate;*.afpackage)
Fichiers de document (*.pdf;*.ai;*.psd;*.psb;*.svg;*.eps;*.ps;*.fh11;*.fh10)
Métafichiers (*.emf;*.wmf)
Tous les fichiers de données tramées (*.jpg,...)
Fichiers Raw (*.crw,...)
Fichiers FIT (*.fit,...)
JPEG (*.jpg;*.jpeg)
JPEG-XR (*.jpegxr;*.jxr;*.wdp;*.hdp)
JPEG 2000 (*.j2k;*.jp2)
Portable Network Graphic (*.png)
Format de fichier Image balisée (*.tiff;*.tif)
Format GIF (*.gif)
WebP (*.webp)
Targa (*.tga)
LFP (*.lfp)
Windows Bitmap (*.bmp)
Fichiers EXR (*.exr)
Fichiers HDR (*.hdr)
HEIF (*.heic)
```
<Fichier> → <Ouvrir un élément récent> permet d'accéder immédiatement aux derniers fichiers ouverts.

#### **Autres façons d'ouvrir une photo :**

- Dans l'explorateur de fichier de windows, faire un double clic sur le nom de la photo. Cela ne fonctionne que si Affinity a été défini comme logiciel par défaut pour ouvrir ce type de fichier.

- Faire glisser un fichier de l'explorateur de fichiers vers Affinity s'il est ouvert ou sur l'icône d'Affinity sur le bureau ou dans la barre des tâches.

- Dans l'explorateur de fichiers faire un clic droit sur le fichier à ouvrir et choisir <Ouvrir> ou <Ouvrir avec> et sélectionner Affinity Photo.

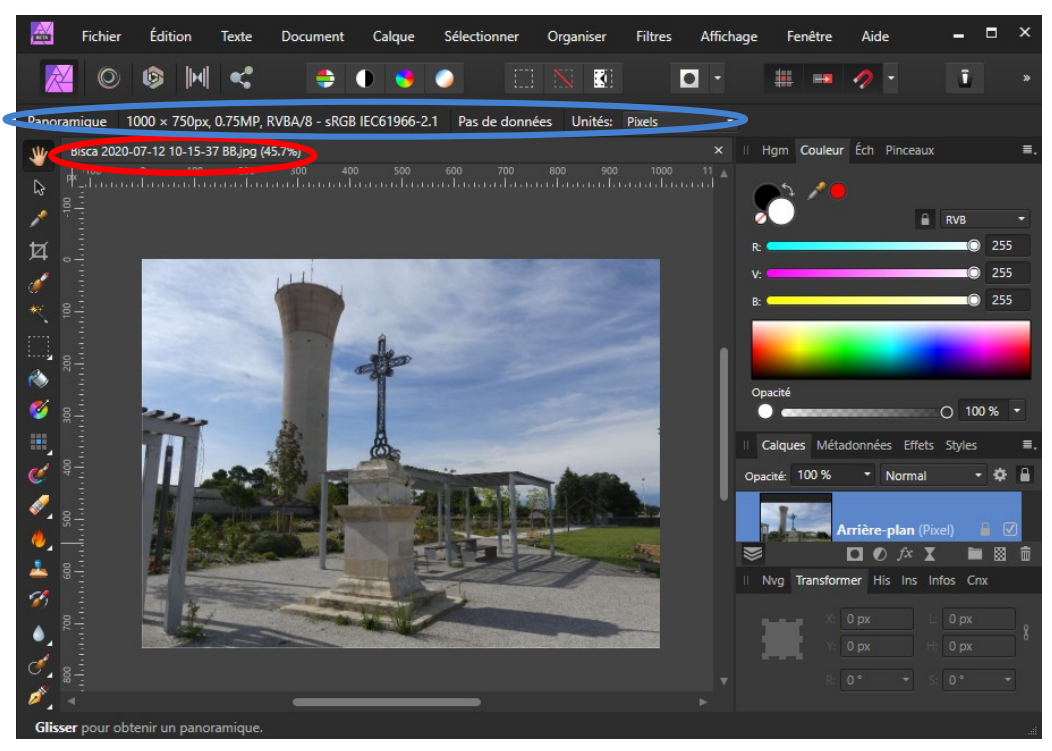

La photo s'ouvre en adaptant sa taille à la zone d'affichage possible. Dans l'onglet de la photo (entourage rouge), on a le nom du fichier ainsi que le pourcentage de zoom de l'affichage.

Dans la barre contextuelle (entourage bleu) on trouve :

- la taille de l'image (1000 x 750 px, 0,75 MP soit 1000 pixels de large, 750 de haut soit 0,75 millions de pixels)

- le type de codage du ficher image (RVBA/8 soit un codage en Rouge, Vert, Bleu +A transparence chaque canal codé sur 8 bits)

- le profil de couleur (sRGB IEC61966-2.1)

- le type d'appareil ayant pris l'image (Pas de données = le fichier ne contient pas de Métadonnées)
- l'unité de mesure de la taille de l'image (ici des pixels).

Dès qu'une image est ouverte, les outils de la barre d'outils, à gauche, deviennent actifs. Un calque apparaît dans la palette des calques, il est nommé Arrière-plan et est verrouillé (le petit cadenas).

### <span id="page-7-0"></span>*3 Enregistrer son travail*

Pour enregistrer votre travail dans Affinity : <Fichier>

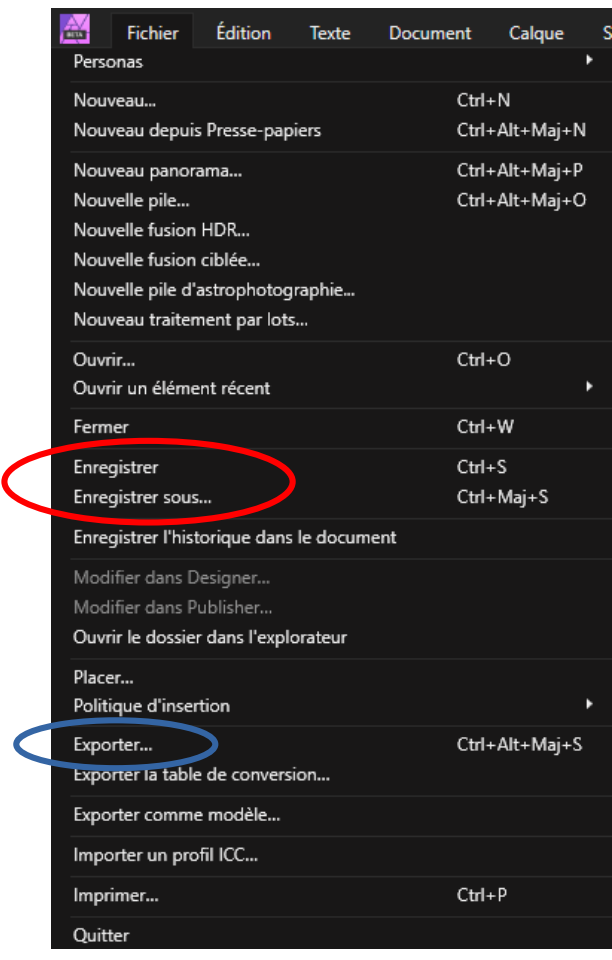

Affinity propose deux types d'enregistrements très différents dans le format des fichiers comme dans la destination.

#### **La première option :**

<Enregistrer> et <Enregistrer sous...> permet de faire un enregistrement permettant de reprendre son travail à la réouverture du fichier. Les fichiers générés sont de type « .afphoto ». C'est un format propriétaire donc lisible uniquement par Affinity.

Ces fichiers semblables aux fichiers « .psd » créés par Photoshop contiennent tous les calques, masques et autres effets appliqués aux images et permettent de pouvoir reprendre tous les réglages associés. Leur principal inconvénient est leur taille qui peut atteindre plusieurs centaines de Méga octets dans le cas d'images complexes.

#### **La seconde option :**

<Exporter...> permet **si vous avez terminé** votre travail d'en exporter le rendu final. Les étapes permettant d'accéder au rendu final ne seront plus accessibles et vous ne pourrez pas reprendre les réglages des différents calques appliqués.

Une grande variété de fichiers peuvent être générés lors de l'exportation :

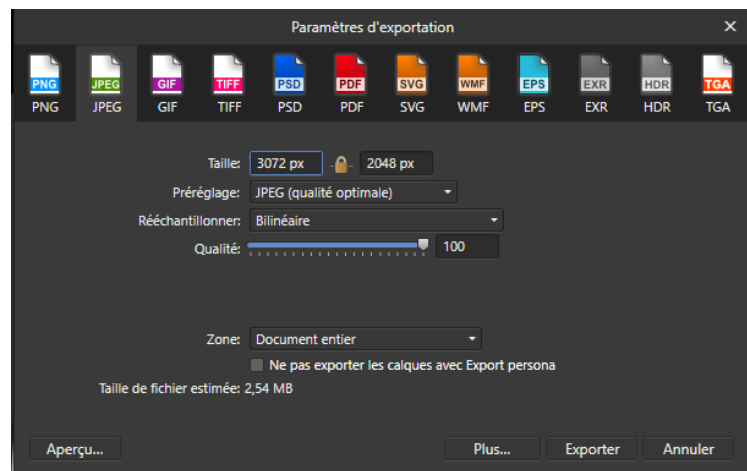

Une fois le type de fichier d'exportation choisi, la partie basse de fenêtre s'adapte pour que vous accédiez aux réglages spécifiques du format choisi.

A l'ouverture de la fenêtre d'exportation, les informations de taille sont automatiquement renseignées à partir des dimensions de votre document. Si vous désirez enregistrer ou plutôt exporter votre document avec des dimensions différentes vous pouvez les changer ici. Si le petit cadenas est fermé, le rapport largeur/hauteur de votre document est conservé lors du redimensionnement. Si vous ouvrez le petit cadenas vous pouvez ajuster indépendamment les 2 dimensions. Dans ce cas, vous déformez votre document et vous n'avez pas de visuel sur la déformation.

Le choix du format d'exportation dépend de votre besoin.

Pour des photos, le JPG est le format le plus utilisé et lu sur toutes les plateformes (Windows, Mac, Linux, Android Ios…).

Si votre image contient des zones transparentes : PNG.

Si vous souhaitez transmettre des images avec la possibilité de les reprendre dans Photoshop : PSD. Pour vous affranchir de la barrière des 8 bits du JPG : TIF.

Le grand classique lu partout également : PDF.

### **Quelques compléments pour le JPG :**

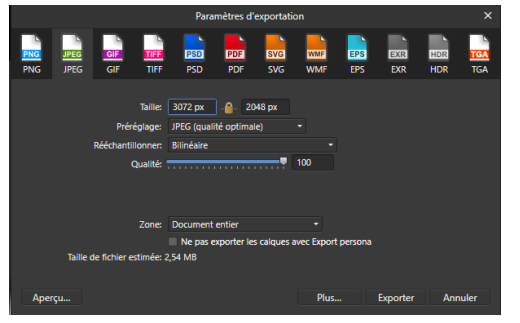

Les préréglages sont de peu d'utilité…

Rééchantillonner : laisser le à sa valeur par défaut sauf si vous savez vraiment bien ce que vous faite ou alors faites des essais comparatifs. Il peut être changé dans le cas d'exportation d'une image en la grossissant par rapport au document.

Qualité : paramètre très important car si joue directement sur la taille du fichier créé.

Si pour une taille d'image donnée, vous n'avez pas de contrainte de taille de fichier, laissez la qualité à 100 (moins de compression donc moins d'altération de l'image).

Si comme pour les inscriptions des photos aux concours FPF (on vous impose le plus grand côté de la photo à 1920 pixels et taille max 3 Mo ou Mb) et que votre fichier dépasse les 3 Mb, diminuez la qualité pour l'amener en dessous de la taille limite.

En dessous de 50, les dégâts sur la photo sont significatifs.

Le bouton <Plus...> permet d'accéder à quelques ajustements supplémentaires.

**A noter :** Vous pouvez constater que, même si vous avez fixé les dimensions de votre document en cm ou autre valeurs métriques, dans la fenêtre exporter, les dimensions apparaissent en pixels. C'est tout à fait normal, dans la création d'un fichier numérique, la notion de taille physique n'a pas de sens.

Cette notion n'a de sens qu'au moment de l'impression et là vous aurez vos dimensions en cm. Par contre Affinity conserve, dans les données Exif associées au fichier, l'information des dimensions physiques.

### <span id="page-9-0"></span>*4 L'histogramme*

La compréhension des histogrammes des photos est probablement le concept le plus important à connaître lorsqu'on travaille avec des photos prises avec un appareil numérique. Un histogramme vous indique si votre image a été correctement exposée ou non, si l'éclairage est dur ou plat, et quels sont les réglages les plus efficaces.

Chaque pixel d'une image a une couleur qui est produite par une combinaison des couleurs primaires rouge, vert et bleu (RVB). Chacune de ces couleurs de base peut avoir une valeur de luminosité comprise entre 0 et 255 (pour une image numérique d'une profondeur de 8 bits). Un histogramme RVB est obtenu lorsque l'ordinateur parcourt chacun des pixels de la photo et compte combien se trouvent à chaque niveau de 0 à 255.

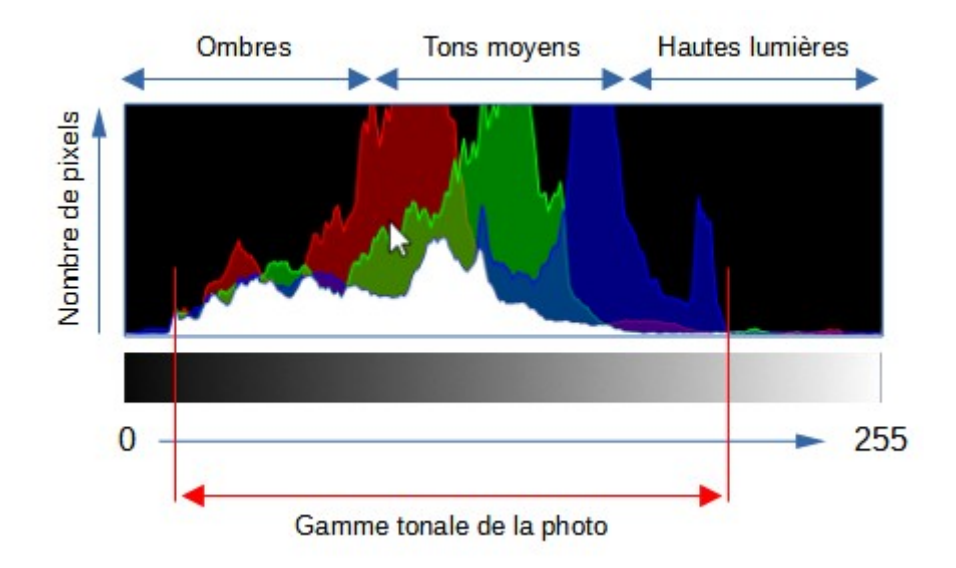

La région où la plupart des valeurs de luminosité sont présentes est appelée "gamme tonale". La gamme tonale peut varier considérablement d'une image à l'autre.

Il n'existe pas d'histogramme idéal que toutes les images devraient essayer d'imiter ; les histogrammes devraient simplement être représentatifs de la gamme tonale de la scène et de ce que le photographe souhaite transmettre.

L'histogramme sera utilisé tant au niveau de la prise de vue, afficher l'histogramme sur l'appareil photo, que lors du traitement des photos avec un logiciel de traitement.

Plus la photo sera bien exposée à la prise de vue, moins il y aura de travail en post traitement.

#### **Correspondance Photo – Histogramme :**

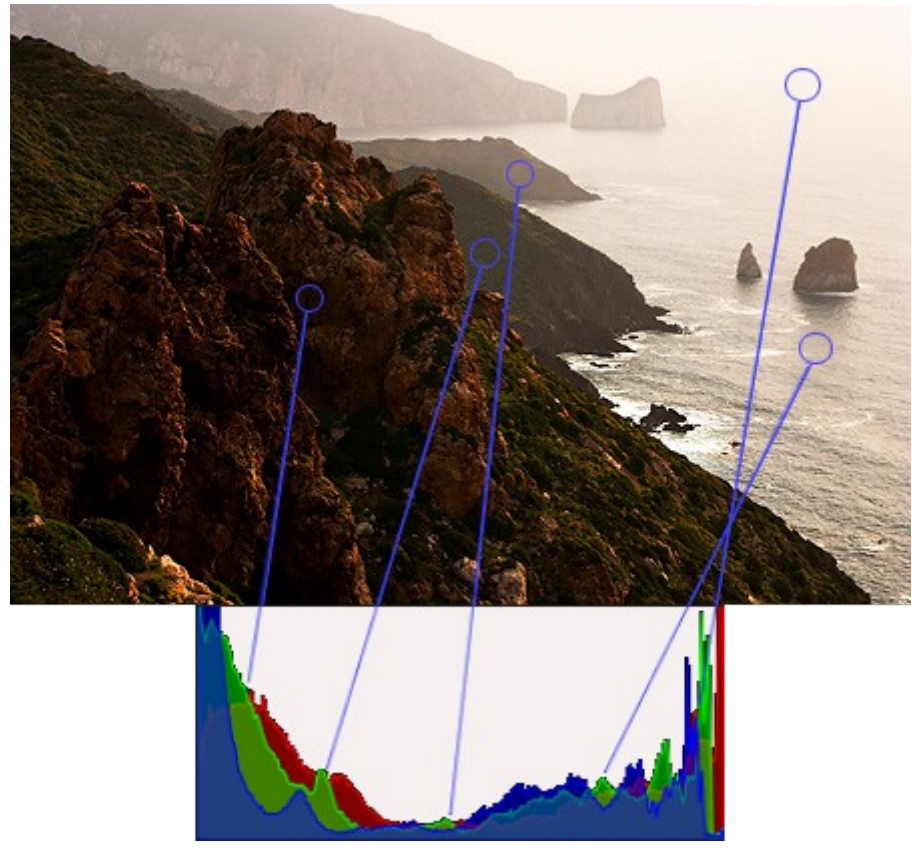

L'image ci-dessus est un exemple qui contient une très large gamme de tons, avec des marqueurs pour illustrer où les régions de la photo correspondent aux niveaux de luminosité sur l'histogramme. Cette photo contient très peu de tons moyens, mais présente de nombreuses zones d'ombre et de lumière en bas à gauche et en haut à droite de l'image, respectivement. Cela se traduit par un histogramme dont le nombre de pixels est élevé sur les côtés gauche et droit de l'image.

#### **Autre exemple :**

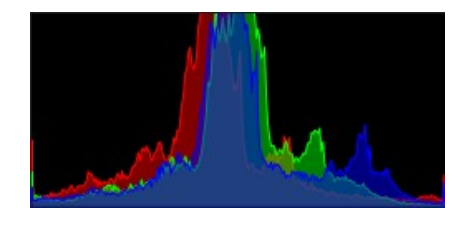

Des conditions d'éclairage ordinaires, associées à un sujet correctement exposé, produisent généralement un histogramme qui culmine au centre, puis s'estompe progressivement dans les ombres et les hautes lumières. À l'exception de la lumière directe du soleil qui se reflète sur le sommet du bâtiment et sur certaines fenêtres, la scène du bateau à droite est éclairée de manière assez uniforme.

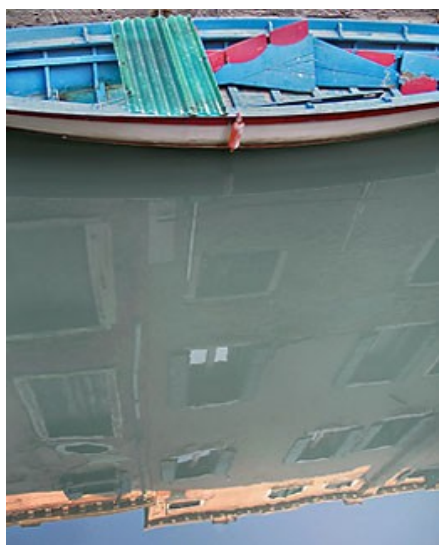

Bien que la plupart des appareils photo produisent des histogrammes centrés sur les tons moyens en mode d'exposition automatique, la distribution des pics dans un histogramme dépend également de la gamme de tons du sujet. Les images où la plupart des tons se trouvent dans les ombres sont dites "low key", tandis que les images "high key" présentent la plupart des tons dans les hautes lumières.

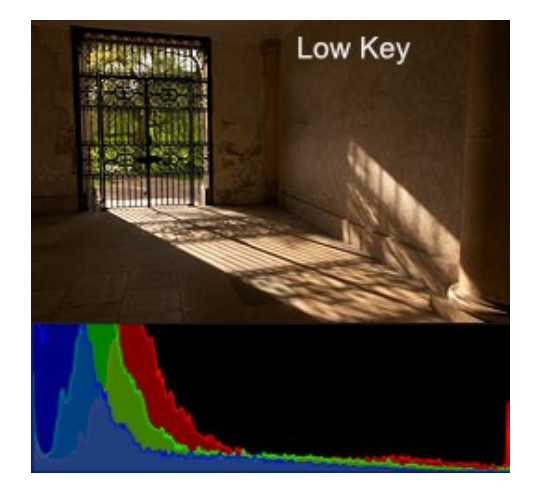

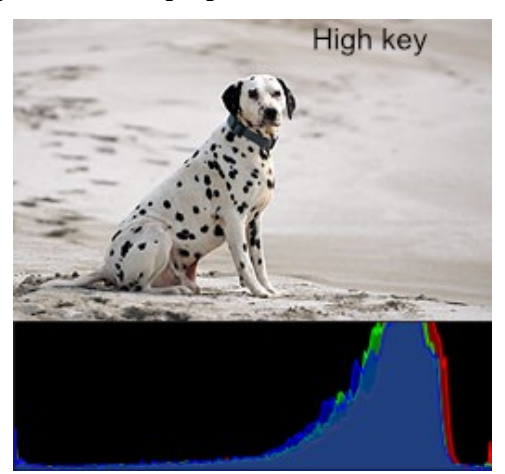

Avant que la photo ne soit prise, il est utile d'évaluer si votre sujet peut être considéré comme étant de haute ou de basse luminosité. Étant donné que les appareils photo mesurent la lumière réfléchie et non la lumière incidente, ils sont incapables d'évaluer la luminosité absolue de leur sujet. Par conséquent, de nombreux appareils photo contiennent des algorithmes sophistiqués qui tentent de contourner cette limitation et d'estimer la luminosité d'une image. Ces estimations aboutissent souvent à une image dont la luminosité moyenne se situe dans les tons moyens. C'est généralement acceptable, mais les scènes à forte et faible luminosité obligent souvent le photographe à régler manuellement l'exposition, par rapport à ce que l'appareil ferait automatiquement. En règle générale, vous devez régler manuellement l'exposition chaque fois que vous souhaitez que la luminosité moyenne de votre image soit plus claire ou plus sombre que les tons moyens.

En mode automatique, l'appareil produira plutôt ces images, avec une photo surexposée pour le « Low key » et une photo sous exposée pour le « High key »:

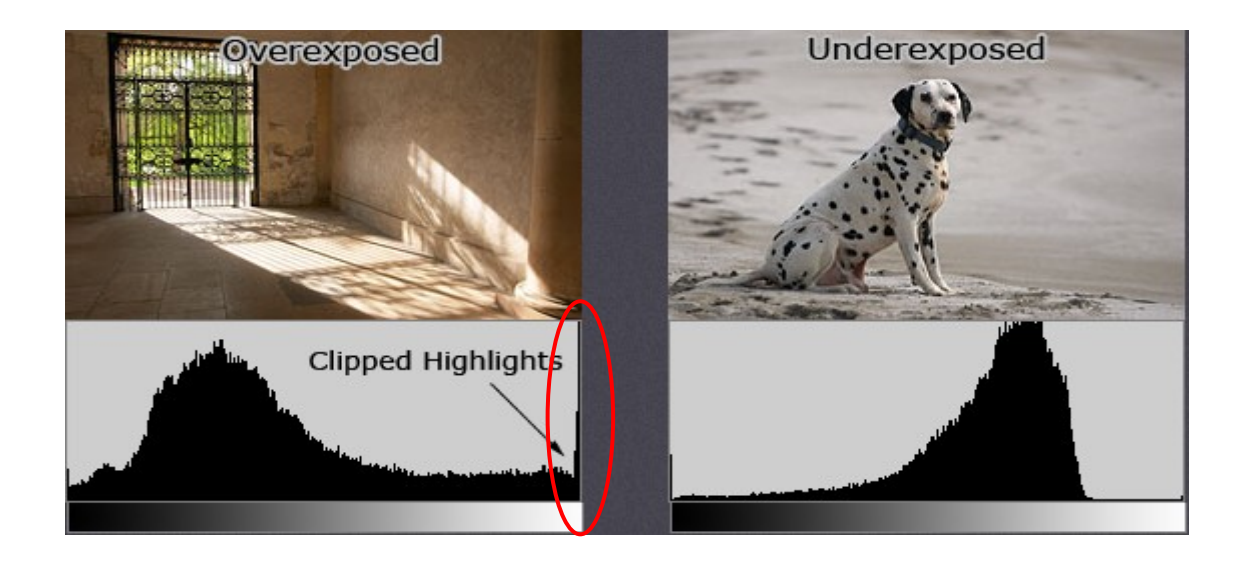

C'est là où il faut utiliser la compensation d'exposition.

L'histogramme est un bon outil pour savoir si un écrêtage s'est produit, car vous pouvez facilement voir quand les hautes lumières sont poussées vers le bord du graphique. Un certain écrêtage est généralement acceptable dans des régions telles que les reflets spéculaires sur l'eau ou le métal, lorsque le soleil est inclus dans le cadre ou lorsque d'autres sources lumineuses sont présentes. En définitive, la quantité d'écrêtage présente dépend du photographe et de ce qu'il souhaite transmettre.

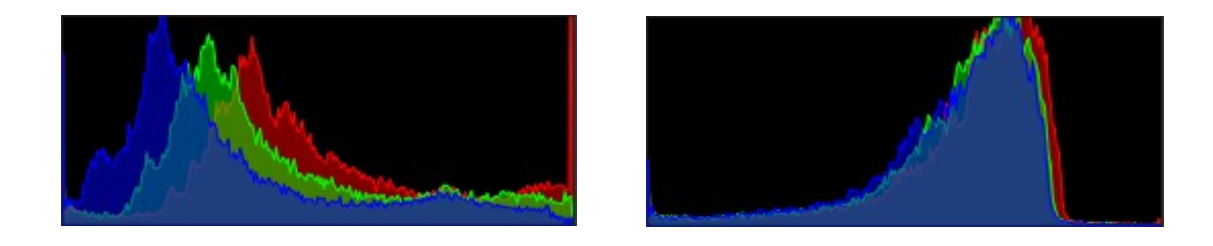

#### **Le contraste :**

Un histogramme décrit aussi l'importance du contraste. Le contraste est une mesure de la différence de luminosité entre les zones claires et sombres d'une scène. Les histogrammes larges reflètent une scène avec un contraste important, tandis que les histogrammes étroits reflètent moins de contraste et peuvent sembler plats ou ternes. Cela peut être causé par une combinaison de sujets et de conditions d'éclairage. Les photos prises dans le brouillard auront un faible contraste, tandis que celles prises sous une forte lumière du jour auront un contraste plus élevé.

Le contraste peut avoir un impact visuel important sur une image en soulignant la texture, comme le montre l'image cidessus. L'eau très contrastée présente des ombres plus profondes et des reflets plus prononcés, ce qui crée une texture qui " saute " aux yeux de l'observateur.

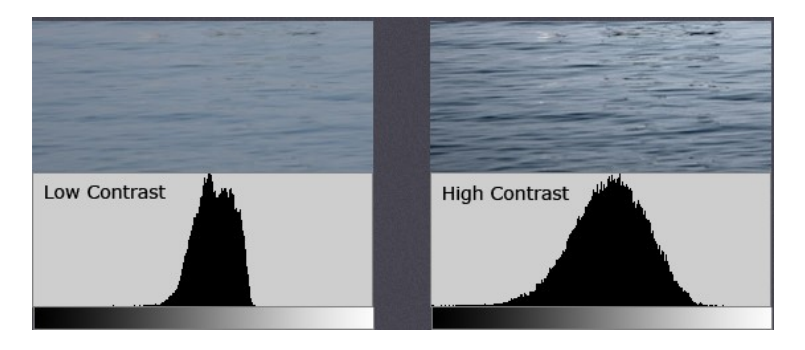

Cette fiche est la traduction et l'adaptation de : <https://www.cambridgeincolour.com/tutorials/histograms1.htm>

La plupart des histogrammes ont été refaits avec Affinity.

### <span id="page-13-0"></span>*5 Réglages automatiques de la colorimétrie*

Vous avez ouvert dans Affinity Photo une photo JPG et le rendu de vous satisfait pas. Affinity vous propose 4 réglages automatisés :

- Niveaux automatiques
- Contraste automatique
- Couleurs Auto
- Balance des blancs automatique.

Ces réglages sont accessibles via 4 boutons situés juste en dessous de la barre de menu de l'application :

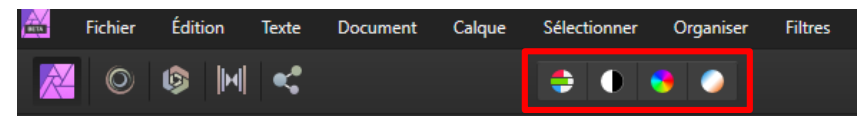

Ces filtres automatiques sont fournis en l'état, aucun paramétrage ne permet d'adapter ces réglages à votre image et ils sont destructifs (ils ne sauvegardent pas l'état avant leur application).

**Niveaux automatiques :** rend noir les pixels les plus sombres de votre image et rend blanc les pixels les plus clairs. Ce travail est fait sur chacun des canaux (Rouge, Vert et Bleu) de l'image.

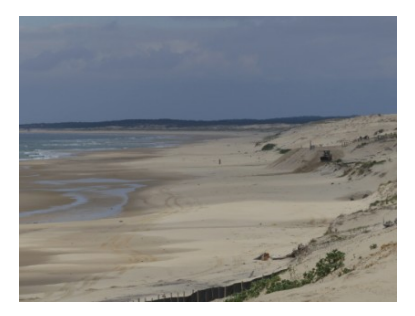

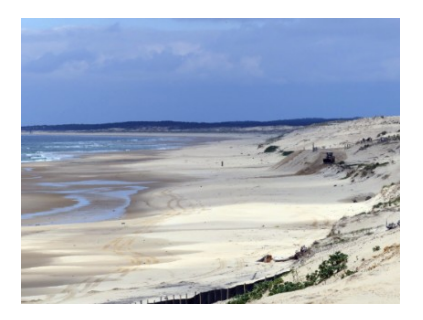

**Contraste automatique :** étire la luminance de l'image pour exploiter toute la gamme de ton de l'image.

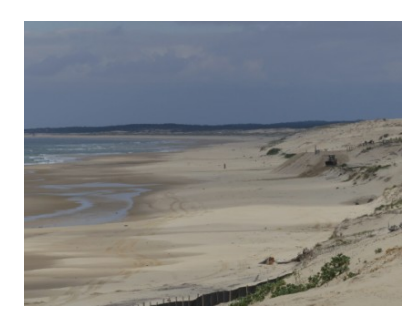

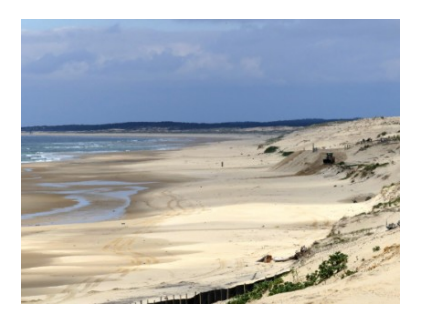

**Couleurs Auto :** adapte la saturation des couleurs de l'image.

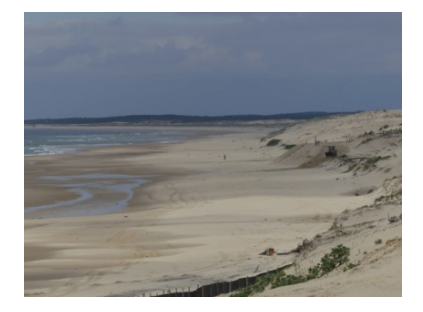

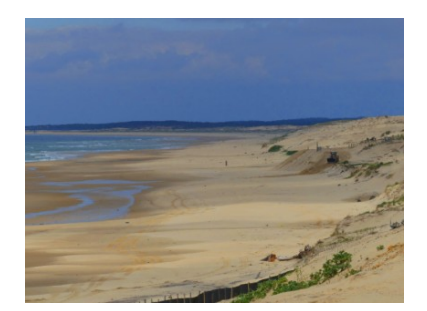

**Balance des blancs automatique :** analyse l'ensemble de l'image pour détecter une dominante de couleur et adapte la balance des blancs pour compenser cette dominante.

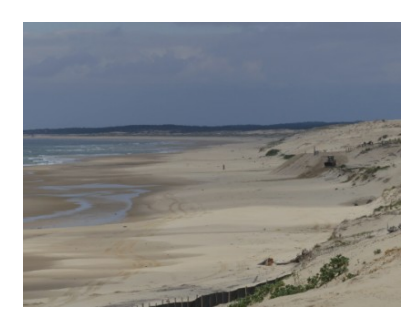

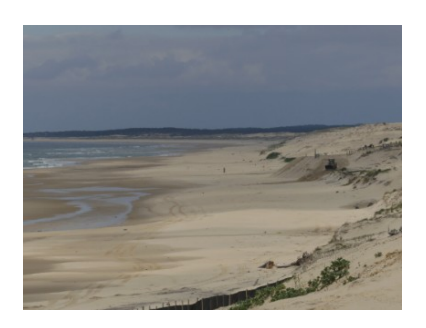

Même s'ils sont faciles et rapides à utiliser, l'usage manuel de leurs homologues permet d'affiner les réglages et de plus ils sont dynamiques donc effaçables et modifiables à tout moment.

### <span id="page-15-0"></span>*6 L'outil recadrage*

Une des premières choses à faire lors du traitement d'un photo, c'est le redressement et le recadrage. Il est inutile de perdre du temps à traiter des zones de votre image qui seront supprimées lors du recadrage.

Lorsque vous ouvrez une image, Affinity active automatiquement la barre d'outils placée sur le bord gauche de l'application. Cette barre d'outil est déplaçable et cette position correspond à l'installation standard du logiciel et ne tient évidemment pas compte des modifications que vous avez pu faire sur l'interface de travail.

Vous pouvez sélectionner l'outil recadrer à la souris (entourage rouge) ou en tapant la lettre « c ». sur votre clavier.

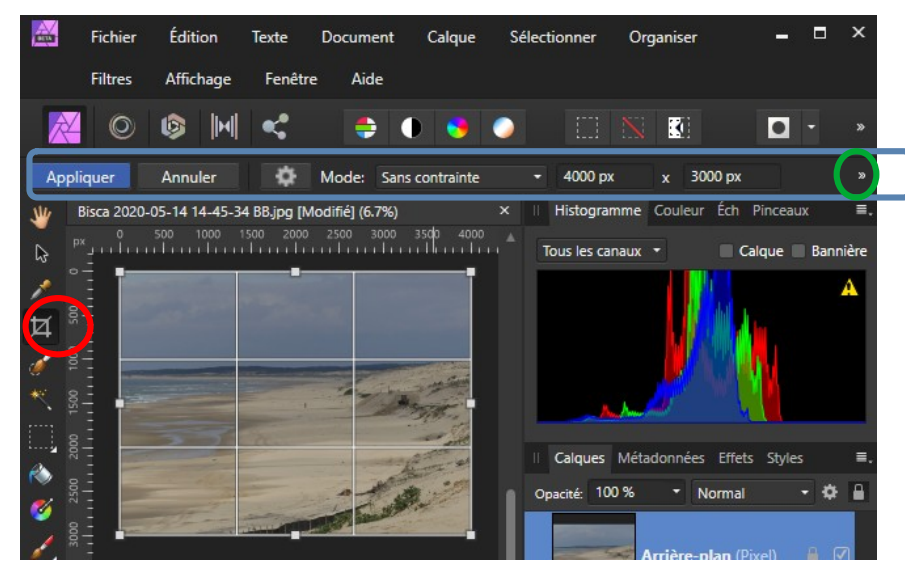

La sélection de l'outil recadrer fait apparaître un rectangle avec des poignées sur votre image et une barre dite contextuelle (car elle contient les réglages spécifiques à l'outil sélectionné) au-dessus de la zone de la photo, zone entourée d'un rectangle bleu.

La barre contextuelle est très riche pour cet outil. Les 2 petits chevrons s'ils sont visibles (entourage vert) indiquent qu'il y a encore des options cachées sur la barre. Un clic gauche sur les chevrons vous donne accès à toutes les options cachées :

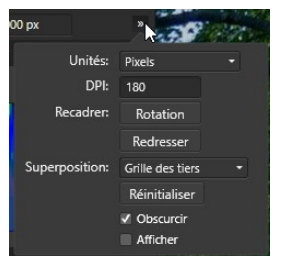

Une des premières utilisations de cet outil c'est **<Redresser>** qui permet de mettre horizontal la ligne d'horizon ou un élément de la photo ou de mettre vertical un mur ou un poteau.

Le clic sur le bouton <Redresser> change le curseur de la souris en un petit niveau à bulle. Il suffit alors de tracer une ligne qui suit l'élément à redresser horizontalement ou verticalement. Cliquez pour le début de la ligne, tout en maintenant le clic glissez pour étirer la ligne. Lorsque vous relâchez le clic la photo se redresse. Il ne vous reste plus qu'à recadrer l'image pour éventuellement supprimer les zones blanches apparues dans les coins.

Si le résultat n'est pas celui attendu, comme toujours vous pouvez annuler la dernière action en pressant simultanément les touches <Ctrl> + <z> ou encore menu <Edition>→<Annuler redresser>.

Une autre manière de redresser une photo : amener la souris à l'extérieur du cadre avec poignée au niveau d'un des coins. Le curseur change, il suffit de cliquer et de bouger la souris pour faire tourner la photo autour de son centre.

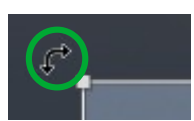

Le recadrage est une action qui peut avoir un but esthétique et Affinity Photo vous propose quelques aides via la liste des <Superpositions>.

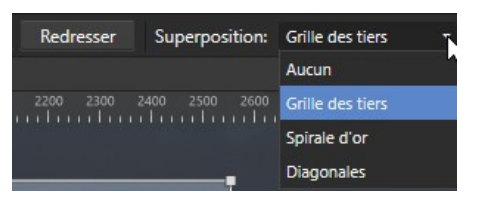

Le plus classique étant la *Grille des tiers*, bien connue pour indiquer les points forts de l'image. Vous avez aussi la *Spirale d'or* basée sur le nombre d'or ou les *Diagonales*. Vous pouvez aussi choisir de n'avoir *Aucun* guide.

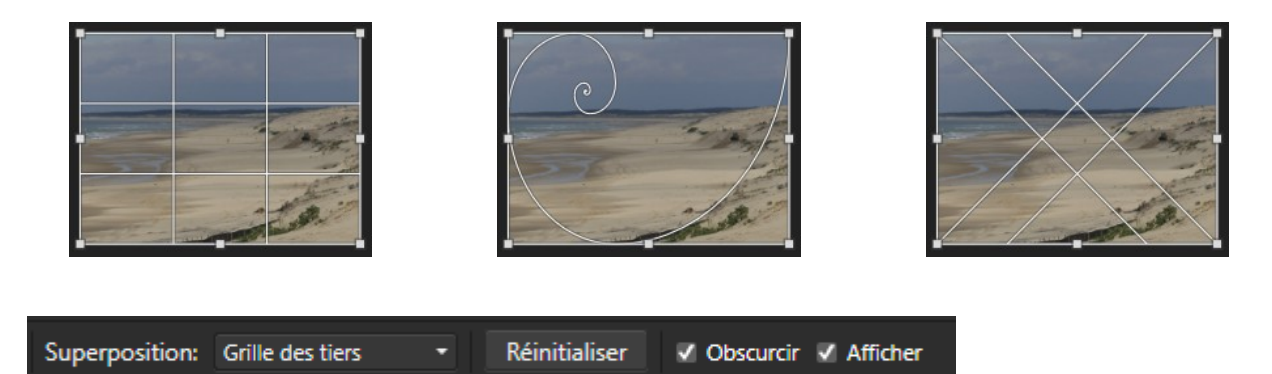

<Réinitialiser> permet de remettre le cadre à la taille du document.

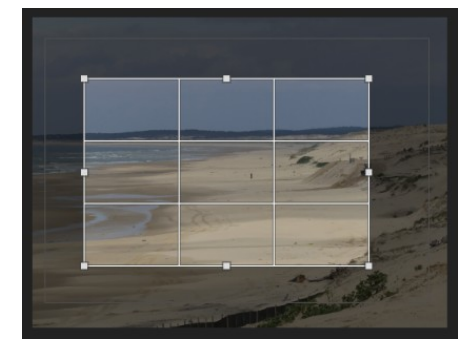

Si <Obscurcir> est coché, la zone supprimée lors du recadrage apparaît plus foncée.

Si <Afficher> est coché, un éventuel recadrage précédent apparaît comme un cadre fin.

*Il faut noter que le recadrage ne fait que modifier l'affichage du document, les parties coupées sont masquée mais ne sont pas perdues et un autre recadrage permet de les récupérer si besoin.*

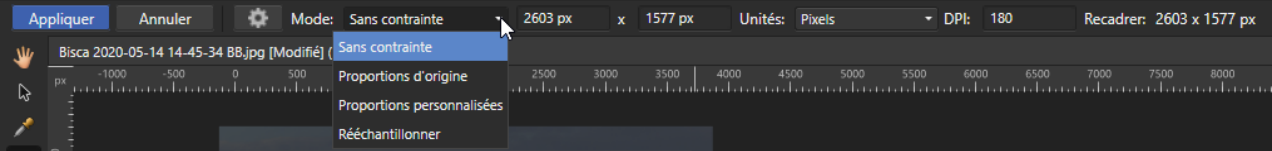

Pour le recadrage, le choix du mode est important, il peut aussi être modifié n'importe quand.

*<Sans contrainte>* vous permet de choisir n'importe quel rapport largeur/hauteur lors du redimensionnement.

*<Proportions d'origine>* conserve le rapport largeur/hauteur de l'image d'origine lors de votre redimensionnement.

*<Proportions personnalisées>* vous permet de choisir un rapport largeur/hauteur particulier qui va être défini dans les deux cases à droite. Vous pouvez choisir du 16x9, du 3x2…

*<Rééchantillonner>* perso pas compris…

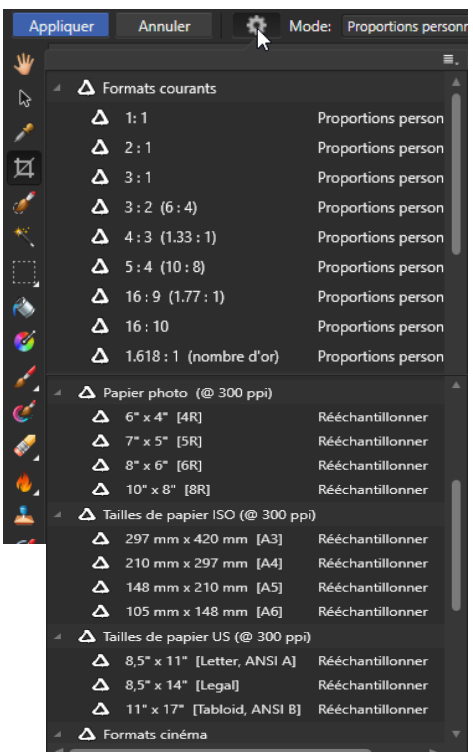

Le clic sur le petit engrenage permet d'accéder directement à un certain nombre de format préprogrammés.

On trouve tous les <Formats courants> qui définissent seulement des proportions largeur/hauteur. Ce qui signifie que lorsque vous les choisissez, la cadre avec les poignées s'inscrit dans sa plus grande taille possible dans votre document. Ensuite si vous changez sa taille, avec les poignées, la proportion largeur/hauteur du cadre est conservée.

les <Papiers photo (@ 300ppi)> vous permettent de choisir un cadre, avec la proportion largeur/hauteur correspondant au papier, et lorsque vous validerez le recadrage soit en cliquant sur le bouton <Appliquer> soit en appuyant sur la touche <Entrée> le nombre de pixels de votre image recadrée sera recalculé pour correspondre à la dimension choisie avec une résolution de 300 dpi.

*Attention ne choisissez le ré-échantillonnage que lorsque vous êtes sûr de vous et de préférence enregistrez votre travail sous un autre nom pour éviter de perdre de l'information.*

Si dans tous les préréglages proposés vous ne trouvez pas votre bonheur et que vous avez besoin d'un format particulier, vous pouvez ajouter un préréglage.

Vous choisissez les valeurs du rapport largeur/hauteur ou la taille précise de votre image retaillée et vous cliquez sur le petit « hamburger » entouré en rouge ci-dessus.

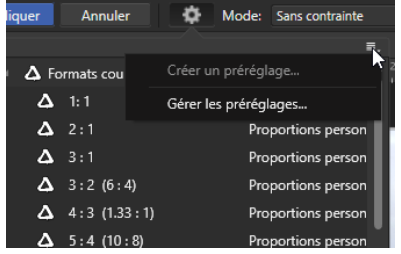

Vous pouvez <Créer un préréglage...> et aussi ensuite <Gérer la préréglages...>.

#### **A noter :**

Tant que vous n'avez pas fermé votre image ou demandé de <Tramer et ajuster> votre calque d'arrière-plan, le recadrage ne fait que masquer les zones. Si vous avez appliqué un recadrage, éventuellement appliqué d'autres réglages, et que vous vouliez rechanger votre cadrage, vous le pouvez et vous pouvez voir que Affinity vous repropose toute l'image de base.

### <span id="page-18-0"></span>*7 Les guides*

Les guides sont des traits fins que vous pouvez mettre au-dessus de votre document pour vous aider à positionner des éléments dans le cas d'images composites, pour avoir des repères horizontaux ou verticaux pour redresser des perspectives ou les créer.

Pour pouvoir utiliser les guides, il faut que dans le menu <Affichage> les options <Afficher les règles> et <Afficher les guides> soient cochées.

Pour placer un guide, il faut sélectionner l'outil déplacer, pour placer un guide vertical, cliquer dans la règle verticale et en conservant le clique gauche enfoncer déplacer la souris jusqu'à l'endroit où mettre le guide.

Lors du déplacement de la souris et du guide vous avez la position du guide par rapport au bord gauche ou au haut du document qui est affichée dans l'unité utilisée pour le document

Vous pouvez mettre autant de guides que vous le souhaitez.

Pour supprimer un guide sélectionner l'outil déplacer, se placer sur le guide (le curseur de la souris change) et mettre le guide hors du document.

Pour utiliser les guides comme outils de placement des images ou des autres éléments (formes, textes…) d'une image composite, il est très pratique d'activer le magnétisme,

Pour activer le magnétisme, cliquer sur le fer à cheval dans la barre d'outils juste en dessous de la ligne des menus en haut de la fenêtre principale :

Le magnétisme va aussi utiliser des guides, que vous n'avez pas à créer, qui sont placés aux bords de votre document, sur les axes verticaux et horizontaux du document ou des objets du document. Ces guides particuliers n'apparaissent que pour vous guider et vous indiquer que votre objet est bien accroché à un de ces guides.

Tous les réglages du magnétisme sont accessibles par la petite flèche vers le bas à droite du fer à cheval (entourée en vert ci-dessus).

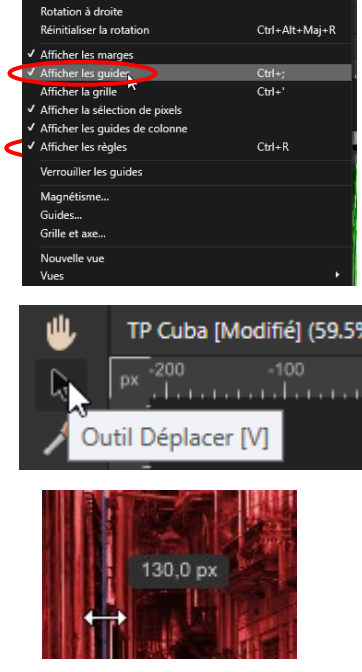

H.

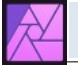

Vous pouvez aussi accéder à d'autres réglages pour les guides en cliquant sur <Guides...> du menu <Affichage> :

La création, la suppression et le placement précis des guides peuvent être faits dans la partie gauche de la fenêtre.

Il est aussi possible de créer un quadrillage de guides (partie droite de la fenêtre) en jouant sur le nombre de colonnes et de lignes, en jouant sur la gouttière qui est l'espace entre lignes et entre colonnes, ainsi que sur les marges autour du document.

Si dans <Style> vous choisissez <Contour> seuls les traits des guides sont affichés et si vous opter pour <Remplis> Les cases sont légèrement colorées en mode transparent par la <Couleur> choisie.

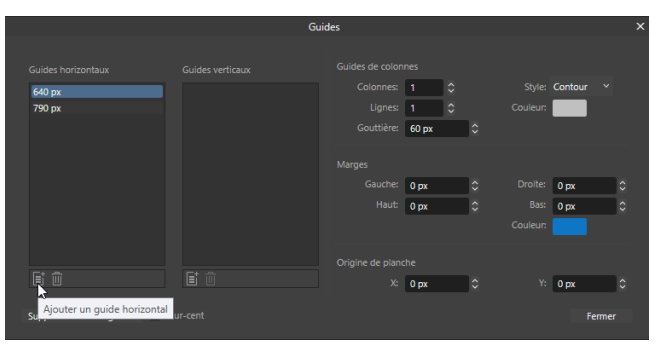

Dans le même ordre d'idée vous pouvez afficher un quadrillage sur votre document en cliquant sur <Grille et axes...> du menu <Affichage> :

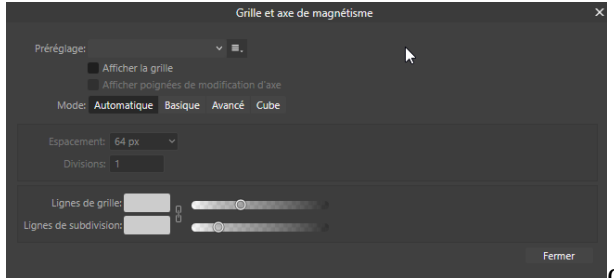

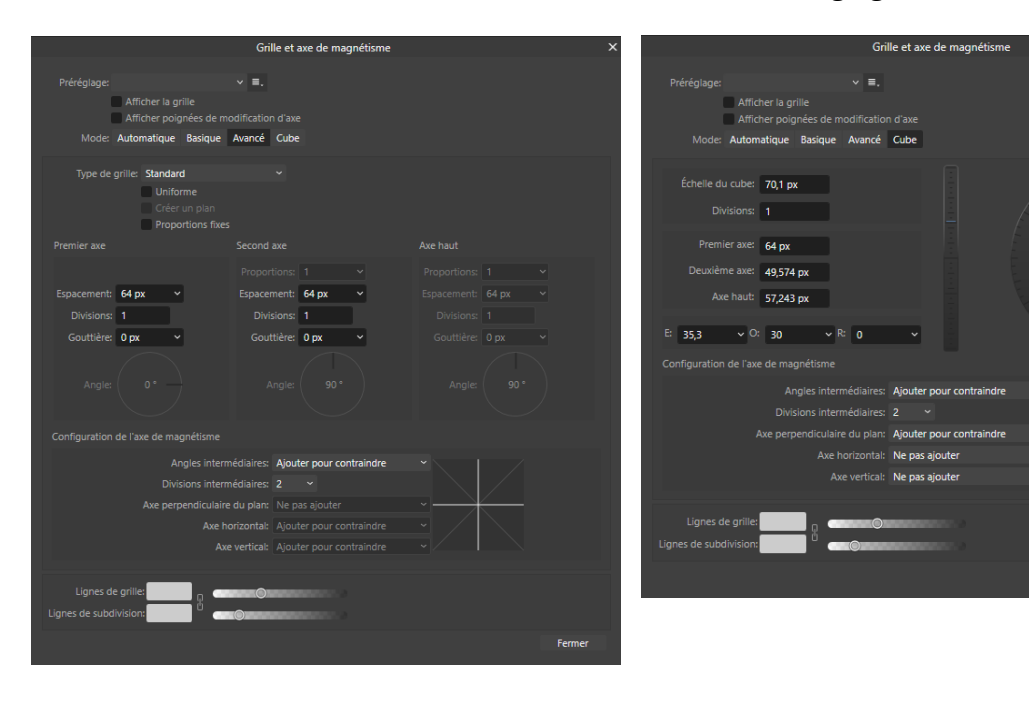

 Les modes <Avancé> et <Cube> donnent accès à de nombreux réglages :

*Fiche pratique Affinity – N° 7 Les guides 20 /58*

### <span id="page-20-0"></span>*8 Document et calques*

Au sens d'Affinity Photo le document est un contenant qui reçoit et gère l'ensemble des calques qui servent à créer une image.

Un document est caractérisé par sa taille, son format de couleur et son profil de couleur. Son arrièreplan peut être transparent ou non.

Si vous créez un document par le menu <Fichier>  $\rightarrow$  <Nouveau...>, Affinity Photo vous propose de choisir ces éléments, soit à partir de préréglages soit en définissant vous-même tous les caractéristiques de votre document.

Un document vierge ne contient rien, aucun calque. Tout ce que vous allez mettre dans votre document sera sous forme de calques.

Vous pouvez ajouter des calques de différents types :

- calques de pixels (des photos par exemple ou du dessin)
- calques de réglage (niveaux, courbes, balance des blancs, des couleurs… 22 possibles)
- calques de formes vectorielles
- calques de texte, artistiques ou blocs de texte
- masques de calque.

Le nombre de calques que peut contenir un document n'est limité que par la mémoire de l'ordinateur.

La vue proposée est toujours la vue du haut de la pile de calques et c'est toujours cette vue qui est exportée vers un fichier (conf. Fiche pratique  $N^{\circ}$  2).

#### **Ouverture d'un photo et document associé :**

A l'ouverture d'une photo, Affinity crée automatiquement un document dont la taille est la taille de la photo. Le format de couleur est indiqué dans les données Exif de la photo : pour une image JPG c'est un format RVB codé sur 8bits. L'espace de couleur est aussi défini dans les Exif, s'il n'y a pas l'information Affinity affecte l'espace par défaut sRGB ou AdobeRGB.

Ensuite l'image proprement dite est ajoutée au document sous forme d'un calque de pixels nommé Arrière-plan et qui est verrouillé par sécurité.

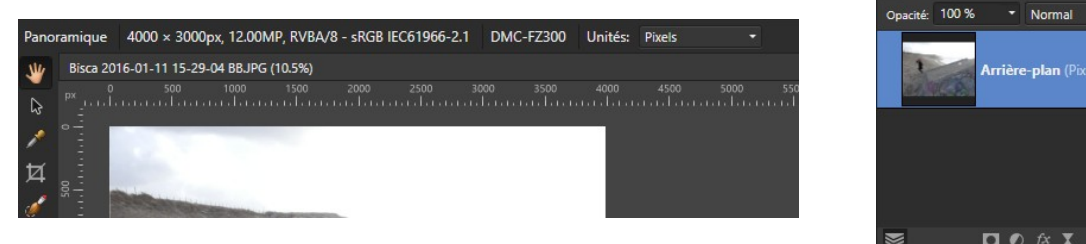

 $\blacksquare$ 

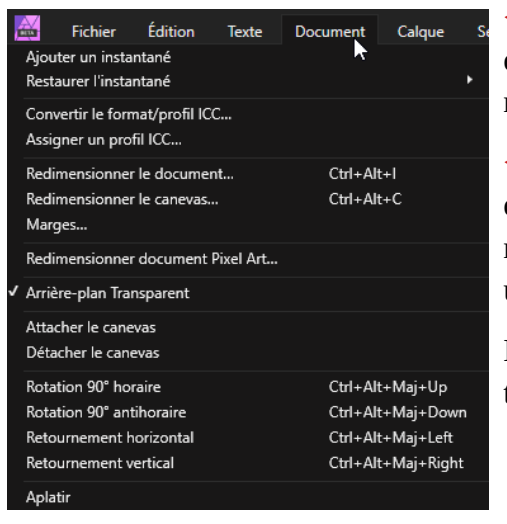

<Redimensionner le document...> permet de changer la taille d'un document existant. Tout ce qu'il contient est redimensionné et les positions relatives sont conservées.

<Redimensionner le canevas...> permet de changer la taille d'un document existant, mais ce qu'il contient n'est pas redimensionné et les positions sont conservées. Souvent utilisé pour agrandir un document existant.

Les rotations et les retournements s'appliquent également à tout ce qui est contenu dans le document.

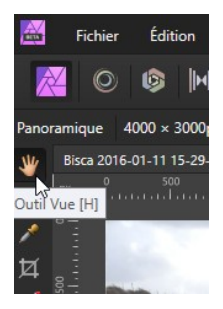

L'outil vue, raccourci clavier : <H> vous permet de déplacer la vue du document dans la fenêtre d'Affinity dédiée à votre document. Le simple fait de maintenir la barre d'espace appuyée rend l'outil vue actif temporairement.

Par défaut, vous avez une fenêtre par document. Chaque fenêtre peut être « ancrée » dans la fenêtre de l'application. Vous pouvez ouvrir plusieurs photos donc plusieurs documents simultanément. Pour passer de l'un à l'autre, cliquez dans les onglets qui contiennent le nom du fichier.

Le fait de passer la souris et de l'immobiliser sur l'onglet permet d'afficher pendant quelques secondes le chemin d'accès au fichier et son nom.

La croix à droite de l'onglet permet de fermer le document.

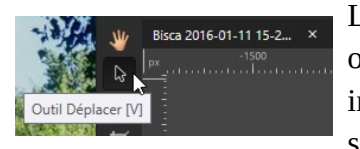

L'outil Déplacer (« v ») permet de déplacer et de redimensionner les objets (images, textes, formes vectorielles…) à l'intérieur du document indépendamment les uns des autres. Le choix de l'objet à déplacer se fait soit en cliquant directement sur celui-ci soit en le cliquant dans la palette

des calques. L'objet actif est celui en bleu dans la palette des calques.

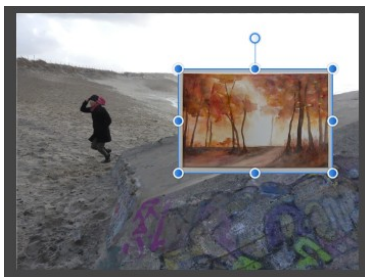

Dans la fenêtre du document, l'objet sélectionné est entouré d'un fin cadre bleu et il a des poignées rondes.

Les poignées permettent le redimensionnement. La poignée en haut de la tige du haut permet la rotation, le centre de rotation est le centre de l'objet.

La tige permet une déformation par déplacement du haut de l'image,

le bas ne bougeant pas. Toutes ces déformations peuvent aussi être faites très précisément via la palette Transformer :

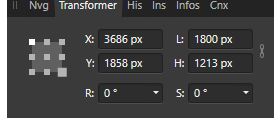

### <span id="page-22-0"></span>*9 La palette des calques*

La palette des calques est le cœur de votre espace de travail. Les calques permettent de modifier et de dessiner dans un document, de manière non destructive.

Les calques sont tout à fait comparables aux feuilles de papier empilées les unes sur les autres. Si un calque a des zones transparentes dans ces zones on voit les calques situés en dessous dans la pile.

L'ordre des calques est très important. Les calques en haut dans la palette des calques sont ceux situés en haut de la pile des calques.

Le ou les calques actifs sont surlignés en bleu. Les calques peuvent actifs ou visible ou inactifs et invisibles. Les différentes commandes ne s'appliquent que sur le calque actif.

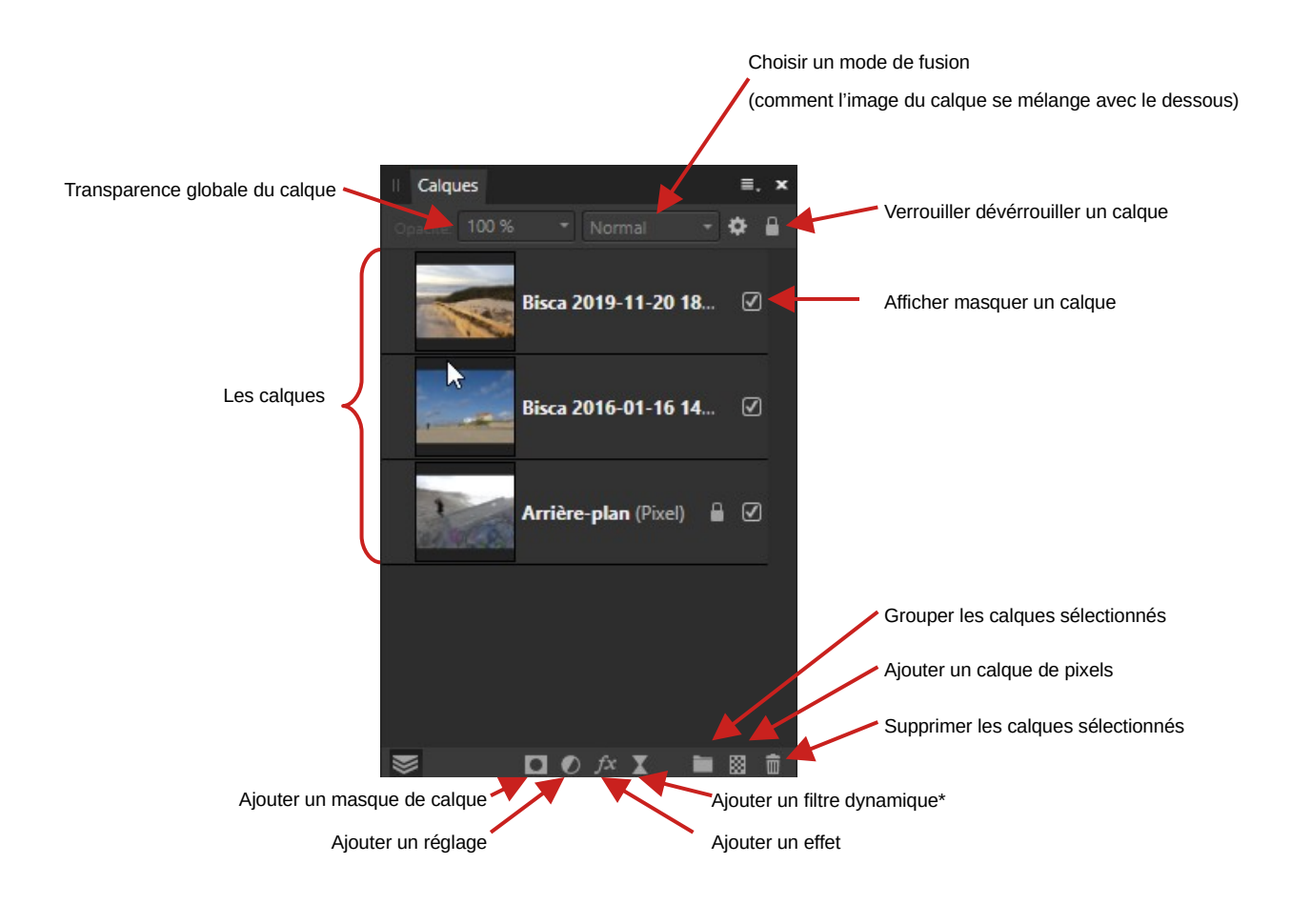

Calgues Défilement automatique Échiauie Afficher les vignettes de gro Petites vignettes Vignettes moyennes Grandes vignettes

Le petit menu hamburger de la palette des calques permet essentiellement de choisir la taille des vignettes des calques.

\* Un filtre dynamique est un filtre que l'on peut toujours activer ou désactiver, modifier ses réglages, même si un nombre quelconque d'opérations a été fait après la mise en place du filtre.

La palette des calques permet de gérer l'ordre des calques simplement par glisser déposer à la souris.

Les calques peuvent être groupés pour pouvoir les déplacer ou les masquer par paquet.

Il existe aussi une relation parent-enfant qui permet des superpositions ou des incrustations.

Les filtres créés par le bouton <Filtres dynamiques> sont des filtres dynamiques. Les filtres créés par le menu <Filtres> ne sont pas dynamiques et ne peuvent plus être repris dans le flux de travail.

### <span id="page-24-0"></span>*10 Le réglage 'Niveaux'*

Le réglage des niveaux permet d'ajuster de manière globale ou partielle (lorsqu'il est appliqué sur une sélection) la valeur des tons sombres, des tons clairs et des tons moyens.

Ce réglage peut s'appliquer sur la luminance de l'image ou sur les différents canaux (Rouge, Vert, Bleu) indépendamment. Dans un premier temps on joue sur la luminance et ensuite en fonction des informations fournies par l'histogramme on peut vouloir ajuster les canaux.

L'application d'un réglage se commande en cliquant sur le bouton <Réglages> en bas de la palette des calques et ensuite en choisissant <Niveaux>.

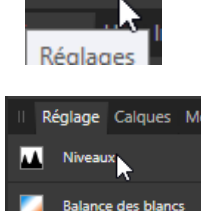

Soit en choisissant <Niveaux> dans la palette des <Réglages> si elle est visible.

La fenêtre des niveaux s'affiche :

L'histogramme de l'image s'affiche. C'est le même que celui de la palette histogramme :

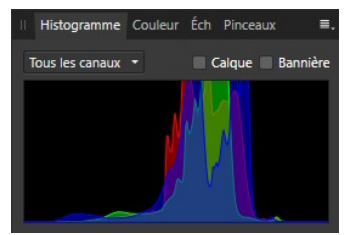

Cet histogramme va suivre dynamiquement les modifications des réglages de la palette Niveaux alors que celui de la palette Niveaux ne bouge pas pour vous permettre de choisir vos ajustements à partir de l'histogramme de base.

Les réglages <Niv. De noir> et <Niv. De blanc> symbolisés par les 2 barres verticales blanches aux deux extrémités de la courbe permettent de positionner les noirs (vraiment noirs) et les blancs (vraiment blanc) par rapport au noir et au blanc de votre image.

Avec le réglage <Niv. De noir> ramenez la barre de gauche au début du noir de votre image et faites de même pour les blancs, ce qui aura pour effet d'étaler votre histogramme dans toute la dynamique possible et de donner ainsi plus de contraste à votre image.

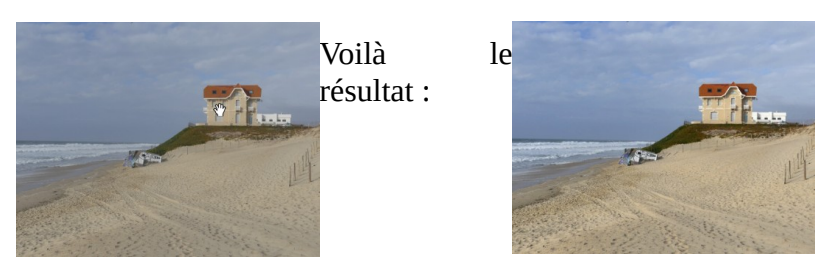

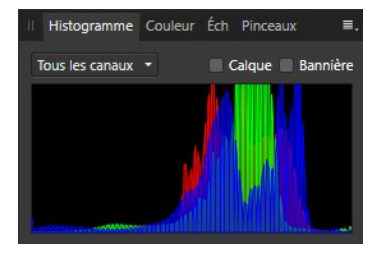

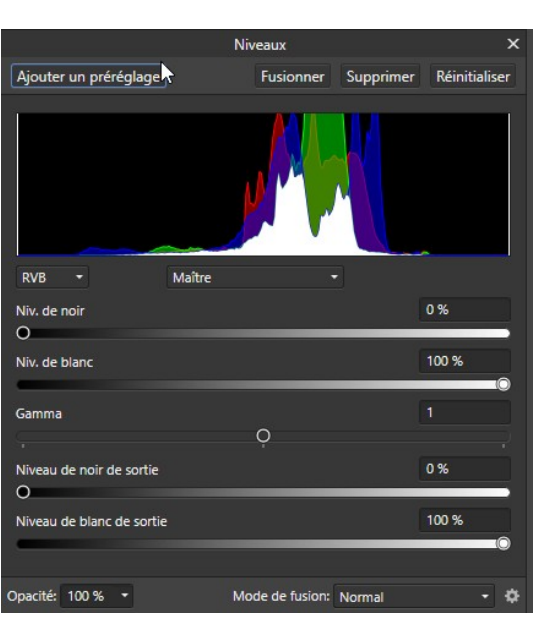

*Fiche pratique Affinity – N° 10 Le réglage 'Niveaux' 25 /58*

Le réglage de <Gamma> permet de positionner les tons moyens. Au départ ils sont au milieu entre noirs et blancs. Si vous déplacer le curseur vers les blancs vous foncez les tons moyens (plus de place aux noirs) et inversement dans l'autre sens.

Les réglages <Niveaux noirs de sortie> et <Niveaux blancs de sortie> permettent d'ajuster l'intensité des noirs et des blancs de l'image résultante.

Lorsque vous avez terminé votre réglage fermez simplement la fenêtre de réglage avec sa petite croix en haut à droite. Pas d'inquiétude, les réglages sont mémorisés.

Il est toujours possible de reprendre le réglage des niveaux en cliquant sur le carré blanc du calque de réglage (surligné en rouge) lorsqu'il est activé dans la palette des calques :

Pour les réglages, le mode de fusion habituel est <Normal>. D'autres modes de fusion peuvent être intéressants, mais il faut les essayer.

L'effet d'un réglage peut toujours être atténué en jouant sur l'opacité du calque de réglage. Une opacité à 100 % applique le réglage à 100 % et une opacité à 0 % est équivalente à l'absence de réglage. Toutes les valeurs intermédiaires sont possibles.

Une autre façon pour désactiver le réglage sans perdre son paramétrage : décocher la case à droite (surlignée en vert ci-dessus).

Tous les réglages proposés par Affinity Photo sont dits dynamiques, car ils ne sont pas destructifs du calque auquel ils sont appliqués ils sont toujours modifiables, dé-activables et même supprimables.

Les calques de réglages (comme beaucoup d'autres calques) peuvent s'appliquer à l'ensemble des calques situés sous eux ou alors ne s'appliquer qu'à un calque et dans ce cas se sont des calques « enfants » de ce calque.

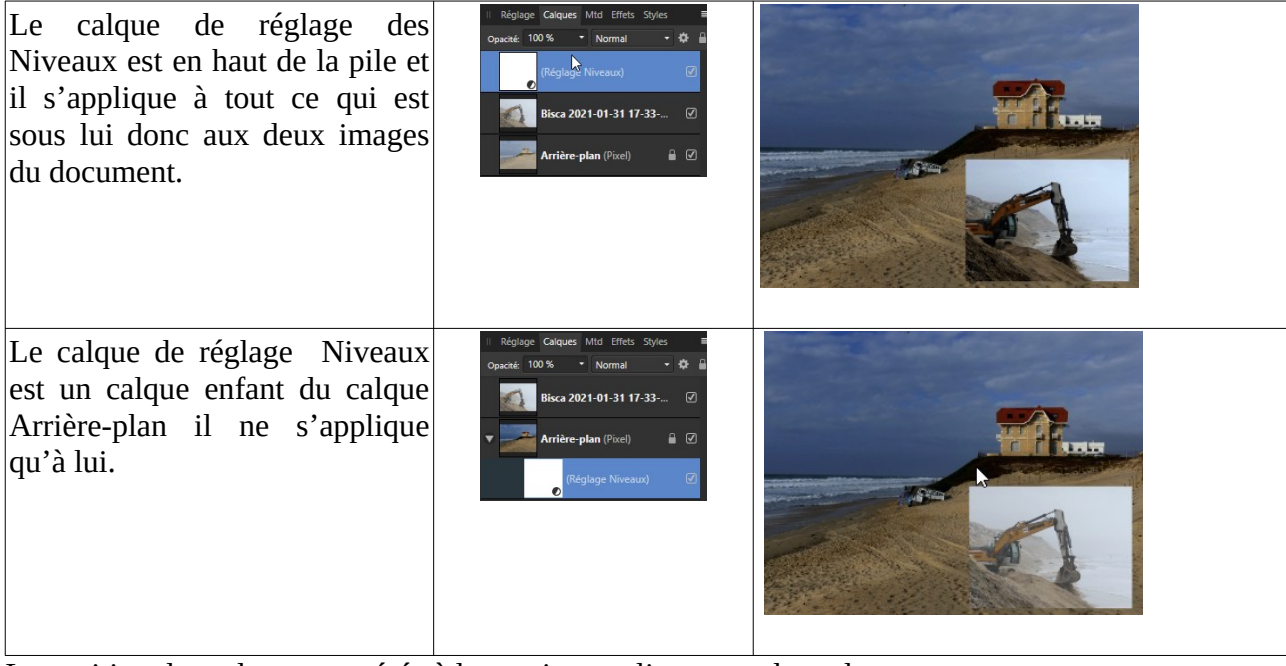

La position des calques est gérée à la souris par glissement des calques.

En déplaçant les réglages <Niv. De noir> et <Niv. De blanc> vous pouvez aller trop loin et vous risquez de perdre des nuances dans les noirs ou dans les blancs.

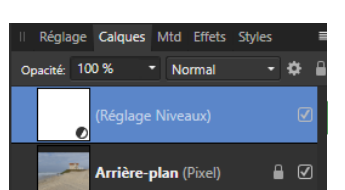

Si pendant le déplacement des curseurs de ces réglages vous maintenez la touche <Alt> enfoncée, Affinity Photo vous montre les pixels que vous modifiez.

Pour <Niv. De noir> si vous ne changez aucun pixel vous avez une image totalement noire et au fur et à mesure que vous déplacez le curseur vers la droite, vous verrez apparaître des points bleus aux emplacements des pixels modifiés en allant vers des couleurs plus chaudes si vous continuez.

Pour <Niv. De blanc> vous partez d'une image toute blanche et les premiers pixels modifiés apparaissent en noir…

Si vous placez vos curseurs au limites de votre histogramme en vous aidant de la touche <Alt>, vous faites exactement ce que fait le réglage <Niveaux automatiques> vu sur la fiche : « Réglages automatiques de la colorimétrie ».

Par contre un réglage « manuel » est toujours modifiable ou supprimable car dynamique alors que le réglage <Niveaux automatiques> est destructeur du calque auquel il est appliqué.

Lorsque les histogrammes des canaux (Rouge, Vert et bleu) sont très décalés il peut être intéressant de les ajuster séparément.

L'image de départ

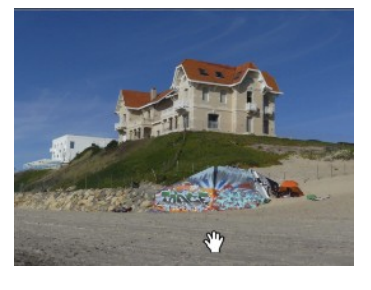

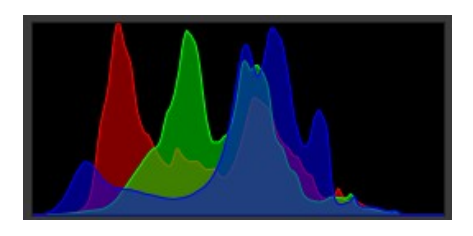

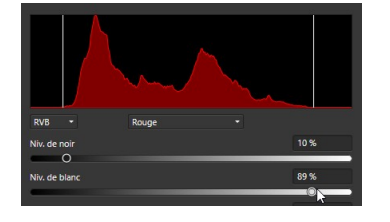

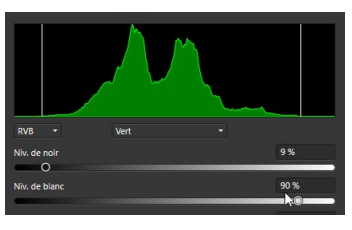

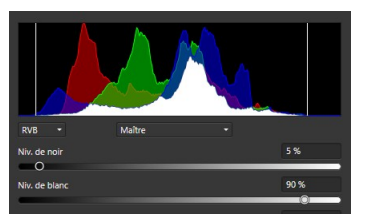

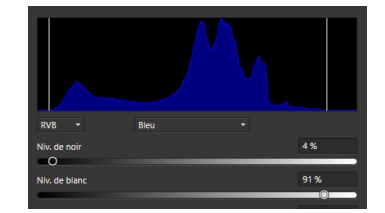

L'image corrigée

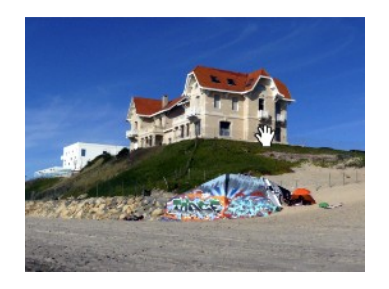

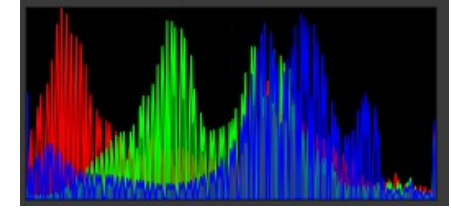

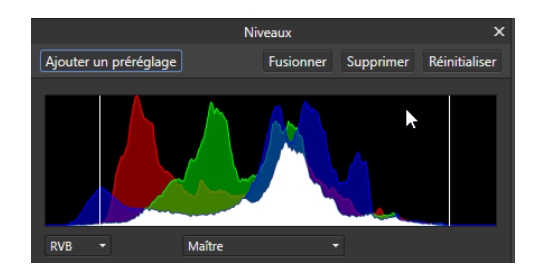

Si vous avez une série de photos prises dans les mêmes conditions, vous allez vouloir leur appliquer le même réglage. Pour refaire simplement le même réglage il suffit d'<Ajouter un préréglage> une fois les curseurs bien placés.

Vous lui donnez un nom pour le retrouver.

Ensuite, dans la palette des réglages vous avez vos préréglages qui sont affichés. Affinity vous propose même une vignette qui reprend l'image ouverte et montre l'effet du réglage.

Un clic droit sur un préréglage permet de le renommer ou de la supprimer.

En haut de la palette des niveaux comme des autres réglages, vous avez un bouton <Fusionner> qui applique votre réglage et fusionne le calque et le calque de réglage. Attention votre réglage n'est plus accessible en modification ou en désactivation. A éviter sauf besoin particulier.

<Supprimer> supprime le réglage en court.

<Réinitialiser> remet tous les curseurs à zéro.

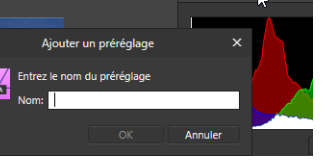

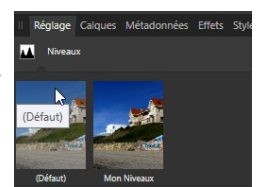

### <span id="page-28-0"></span>*11 Le réglage TSI*

Le réglage TSI - **T**einte **S**aturation **I**ntensité lumineuse – est un réglage extrêmement puissant qui permet d'ajuster la teinte, la saturation des couleurs et l'intensité lumineuse de manière globale sur votre image ou par couleur en offrant des possibilités de modification des couleurs.

Comme tous les réglages, la palette TSI vous propose un bandeau en haut avec les préréglages, les boutons <Fusionner>, <Supprimer> et <Réinitialiser> et un bandeau en bas (Opacité et mode de fusion) déjà décrits dans la fiche traitant le réglage des <Niveaux>.

La roue chromatique montre dans le cercle extérieur le résultat des réglages choisis, le cercle intérieur montre les couleurs de départ de votre image.

### **Exemple 1 :**

Vous appliquez une désaturation complète à votre image :

Décalage de saturation = -100 %

Le cercle extérieur est devenu gris car si la saturation est à 0 ou -100 % on est en noir et blanc.

A l'ouverture d'un nouveau réglage TSI, le sélecteur de couleur est automatiquement placé sur le petit bouton multicolore (surligné en rouge) indiquant que les réglages s'appliquent à l'ensemble des couleurs de l'image. On voit bien que notre image est passée en noir et blanc. *Cette méthode n'est pas la meilleure pour faire un beau N&B*.

### **Traitement par sélection de couleur :**

Vous pouvez sélectionner une couleur cible en cliquant sur les boutons sous la roue chromatique. Un arc de cercle et des poignées (rondes) apparaissent sur la roue indiquant les couleurs qui seront impactées par l'application du réglage. La partie centrale de l'arc indique les couleurs complètement ajustées et les deux petits arcs latéraux indiquent la progressivité de la sélection. La position des poignées est réglable à la souris. Si vous souhaitez choisir une couleur sur votre image le boutons

<Sélecteur de couleur> est là. Cliquez sur le bouton et ensuite cliquer dans la zone à corriger sur votre image. Les poignées se déplacent et vous indiquent visuellement votre sélection.

*Attention pour que le sélecteur de couleur soit actif il faut d'abord cliquer sur un bouton de couleur pure.*

Pour la gamme de couleur sélectionnée, le <Décalage de teinte> permet de remplacer une couleur par une autre couleur plus simple que de repeindre la voiture !

Le <Décalage de saturation> permet de régler l'intensité des couleurs et le <Décalage de luminosité> permet d'ajuster la lumière.

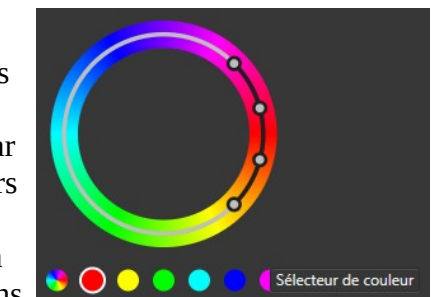

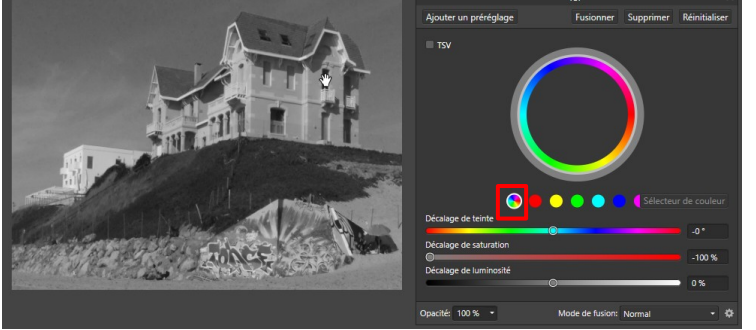

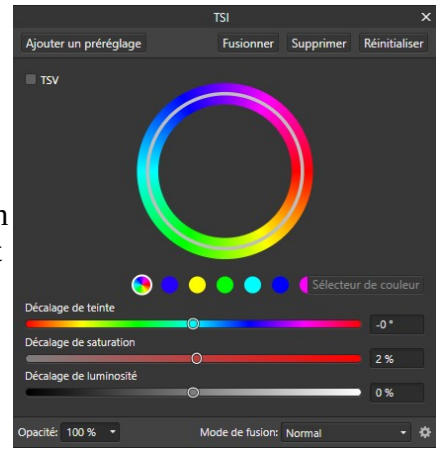

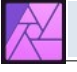

### <span id="page-29-0"></span>*12Les pinceaux*

Dans Affinity le pinceau est une base utilisée dans plusieurs types d'outils :

- pour peindre
- pinceau densité
- remplacement de couleur
- pinceau de netteté
- pinceau d'annulation
- pinceau de clonage et d'inpainting
- pinceau éponge
- pinceau correcteur
- pinceau gomme…

et il y en a encore d'autres.

Tous ces outils disposent d'une même base de réglage : largeur, opacité, flux et dureté.

La largeur s'exprime en pixels ou dans une unité de longueur en fonction de la définition de votre document. Pour les 3 autres réglages voici des exemples :

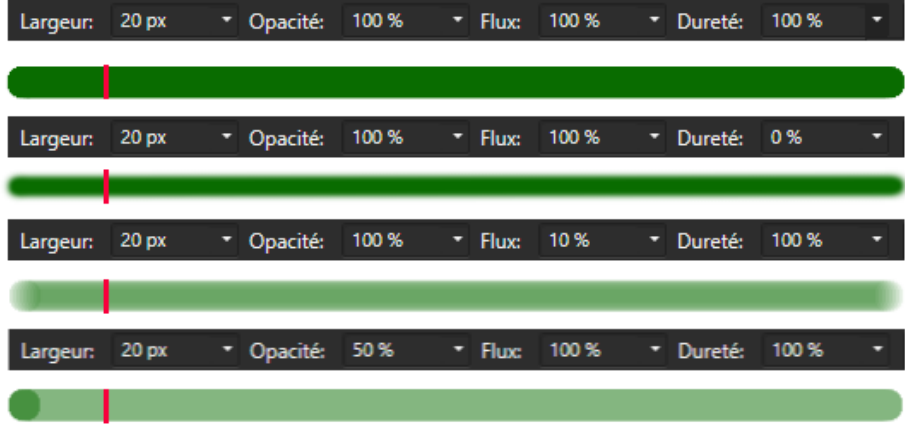

Le petit trait vertical rouge fait 20 pixels de haut.

Pour l'opacité tout est dans le nom.

Le flux détermine la vitesse d'application de l'effet du pinceau. Peut aussi s'assimiler à la vitesse d'arrivée de l'encre dans le pinceau. Un flux à 0 % ne trace rien.

La dureté symbolise la

dureté des poils du pinceau : dureté 100 % pinceau très raide, bord du tracé nets, dureté à 0 %, poils très souples, bords doux et progressifs.

En plus de ces réglages, vous pouvez choisir le motif dessiné par le pinceau dans la palette <Pinceaux>.

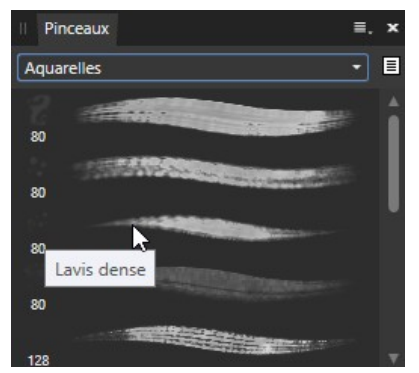

Il y a une grande variété de pinceaux disponibles de base, mais vous pouvez aussi rajouter des pinceaux. Ceux de Photoshop sont compatibles, on en trouve beaucoup des gratuits et des payants. Vous pouvez également créer vos propres pinceaux.

La gestion des pinceaux est faite dans le petit « hamburger » en haut à droite de la palette des pinceaux

Pour accéder à plus de paramétrages des pinceaux cliquez sur le bouton <Plus> de la barre contextuelle :

Vous avez accès de très nombreux réglages supplémentaires plus ou moins bien documentés.

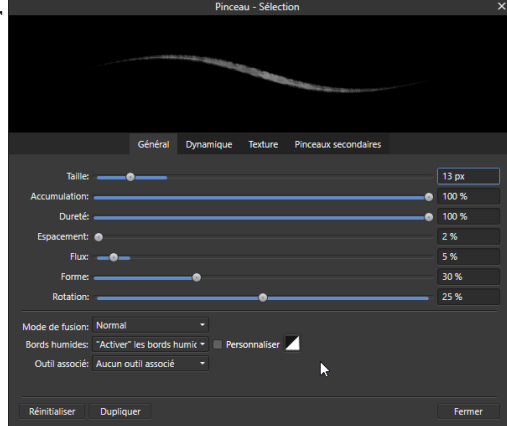

Dans le cas du pinceau pour peindre, la barre contextuelle offre aussi ces réglages :

Le bouton surligné en vert ci-dessus n'est utile que si vous utilisez une tablette tactile.

Le stabilisateur – surligné en rouge – permet dans le cas de tracé à main levée de stabiliser et de lisser la courbe résultante.

<Symétrie>, <Miroir> et <Verrouiller> permettent de faire des tracés multiples, suivants de 2 à 16 axes de symétrie en une fois. Joli mais peu utile.

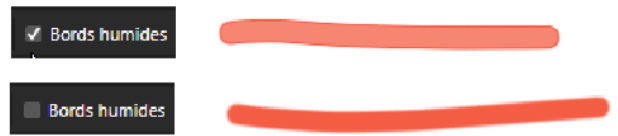

<Protection Alpha> s'il est coché empêche de dessiner sur une zone de l'image qui est transparente :

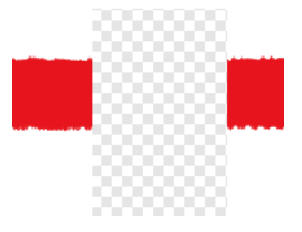

Par convention les zones transparentes d'une image, s'il n'y a rien derrière (pas de calque sousjacent), sont symbolisées par un damier blanc et gris.

Astuce : pour tracer un trait droit avec un pinceau : cliquez au départ du trait, aller à la fin du trait que vous voulez tracer et faite un <Shift> + clic. C'est magique.

Les autres outils, basés sur le pinceau feront l'objet de fiches pratiques dédiées.

### <span id="page-31-0"></span>*13Les sélections*

Les sélections sont des actions très souvent utilisées pour le traitement des images et des photos. La sélection permet de restreindre l'application d'outils (pinceaux, gomme, remplissage…) ou de réglages à certaines zones du document : celles qui sont sélectionnées.

La zone sélectionnée est entourée d'un trait pointillé qui semble défiler. Il est possible de masquer la sélection lorsque sa limite gène dans le traitement de l'image. Pour cela aller dans <Affichage> et cocher ou décocher <Afficher la sélection de pixels>.

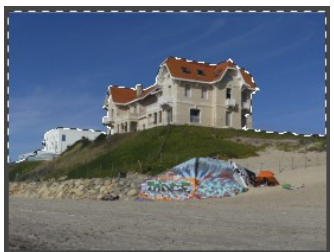

**1 2 3 4** Ces boutons situés juste sous le menu au centre de la fenêtre  $\blacksquare$ permettent, 1 de sélectionner tout le document, 2 de supprimer la

sélection active s'il y en a une, 3 d'inverser la sélection et 4 d'afficher la sélection sous une autre forme.

*Attention : La sélection, même si elle est créée à partir d'un calque, n'est rattachée à aucun calque en particulier, mais elle s'appliquera à tout calque sélectionné. Il est possible de la créer en utilisant l'image d'un calque et de s'en servir pour limiter l'application d'un effet sur un autre calque.*

Les outils de sélections (dans la barre verticale à gauche de la fenêtre) sont le <Pinceau de sélection>, la baguette magique appelée <Outil de sélection par dispersion> et les différents outils de sélection géométrique (sélection rectangulaire, elliptique, colonne, ligne et à main levée).

*Tous ces outils peuvent être utilisés conjointement et en complément les uns des autres pour faire une sélection.*

### **Le pinceau de sélection :**

Mode: Ajouter Soustraire Largeur: √ Accrocher aux bords | Tous les calques → Bords dégradés 186 px Ajuster...

Outil Pinceau de sélection [W

 Il a deux modes de travail <Ajouter> pour agrandir la sélection et <Soustraire> pour la réduire. Lorsque vous êtes dans un mode le fait d'appuyer sur la touche <Alt> du clavier permet de passer momentanément dans l'autre mode.

Vous pouvez adapter la <Largeur> du pinceau en fonction de la finesse de la sélection à faire.

Si <Accrocher aux bords> n'est pas coché, vous sélectionnerez (ou désélectionnerez) exclusivement les endroits où passe le pinceau. Si c'est coché, Affinity va sélectionner toutes les zones où passe le pinceau, mais il va aussi agrandir la sélection jusqu'à trouver des limites en termes de couleur ou de luminance.

Cette recherche est faite exclusivement sur le calque actif si <Tous les calques> est décoché et sur tout le rendu de la pile de calque si c'est coché.

Si <Bords dégradés> est coché les bords de la sélection sont lissés pour éviter les marches d'escalier.

La commande <Ajuster> permet d'améliorer la sélection pour les cas compliqués comme le détourage des cheveux ou des branches d'arbres. Nous y reviendront.

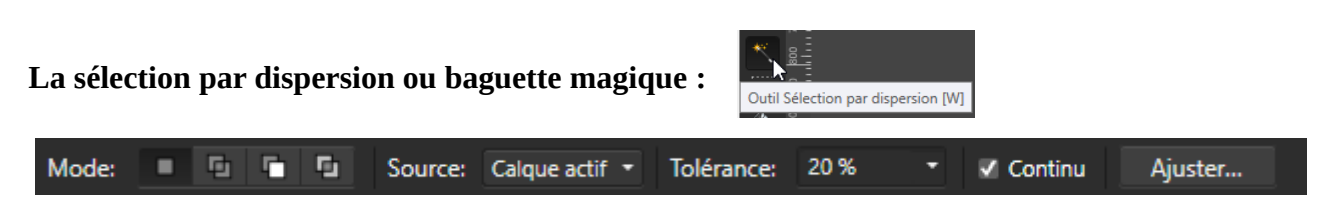

Les modes sont dans l'ordre <Nouveau>, <Ajouter>, <Soustraire> et <Intersection>. Comme le pinceau, la source est soit exclusivement le <Calque actif> soit <Tous les calques>.

Lorsque vous cliquez sur un point d'un calque, AffinityPhoto analyse le pixel cliqué et utilise la couleur de ce pixel pour sélectionner les pixels de la même couleur du calque.

Si <Continu> est coché, seuls les pixels continus donc d'une seule zone sont sélectionnés.

Si <Continu> n'est pas coché AffinityPhoto analyse tout le calque et sélectionne tous les pixels de la même couleur quelle que soit leur position.

<Tolérance> permet de fixer les écarts par rapport à la couleur du pixel cliqué au départ. Plus cette tolérance est grande plus les nuances de couleur seront prises dans la sélection.

A 0 % sur une photo, souvent, on ne sélectionne que quelques pixels voir un seul, à 100 % on sélectionne tous les pixels du calque quelle que soit leur couleur.

*Attention : Suivant la taille de votre image et la puissance de votre ordinateur, il peut y avoir un peu de temps entre le clic de départ et l'affichage du résultat. Soyez patientes.*

### **Les sélections géométriques :**

Le petit triangle blanc en bas à droite du bouton indique que ce bouton contient plusieurs outils.

On peut accéder à l'outil de :

- sélection rectangulaire
- sélection elliptique
- sélection Colonne
- sélection Ligne
- sélection à main levée.

### **Outil de sélection rectangulaire ou elliptique :**

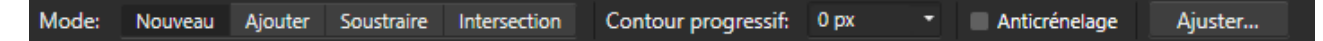

Les différents modes sont déjà connus.

Le <Contour progressif> permet d'avoir sur tout le pourtour de la sélection une zone qui se termine doucement un peu comme la dureté des pinceaux.

#### **Exemple :**

La sélection a été faite avec un contour progressif de 50 pixels. Ensuite la sélection a été effacée et un trait rouge a été tracé dans la sélection.

L'intérieur de la sélection est complètement effacé, mais en arrivant vers le bord au niveau du trait noir de droite, à 25 pixels de la limite de la sélection (trait pointillé), on commence à moins effacer l'image de départ pour finir par ne plus l'effacer au trait noir de gauche 25 pixels après la limite. Le tracé rouge dans la zone sélectionnée subit le même traitement. Le fait d'avoir un contour progressif fait que le rectangle de sélection a les bords arrondis.

Pendant une sélection rectangulaire, maintenir <Shift> enfoncé fait une sélection carrée, pour une sélection elliptique on a un cercle parfait.

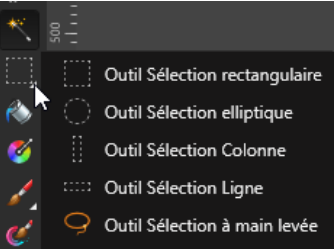

Le clic de départ avec une sélection rectangulaire est un coin du rectangle. Avec la sélection elliptique c'est le centre du cercle ou de l'ellipse.

L'<Anticrénelage> permet d'adoucir les bords de la sélection et évite l'effet d'escalier.

#### **Outil de sélection ligne ou colonne :**

Mode: Nouveau Ajouter Soustraire Intersection Largeur: 2 px \* Contour progressif: 0 px Anticrénelage Ajuster...

<Largeur> permet de définir la largeur de la ligne ou de la colonne sélectionnée.

#### **Outil de sélection à main levée :**

Type:  $\mathcal{U}$   $\Omega$   $\Omega$ Mode: Nouveau Ajouter Soustraire Intersection Contour progressif: 0 px √ Anticrénelage Ajuster...

Trois types d'outil sont proposés : <Main levée>, <Polygonal> et <Magnétique>.

**<Main levée>** : Cliquez et restez cliqué puis dessinez le contour de la sélection. Au lâché du clic, si besoin, la sélection se referme automatiquement.

**<Polygonal>** : A chaque clic un point est rajouté et est relié au clic précédent par un trait. Un double clic indique la fin du tracé, si besoin, la sélection se referme automatiquement.

**<Magnétique>** : Un clic au point de départ de la sélection. Ensuite avec le curseur de la souris suivez le chemin et Affinity Photo va poser des points, tout seul, en cherchant les changements de couleur ou de luminosité de l'image. Un double clic indique la fin du parcours.

Un des buts d'une sélection est par exemple de pouvoir isoler la tête d'un personne pour changer ou améliorer le fond, voir utiliser cette personne dans une autre image. Souvent la grosse difficulté c'est le détourage des cheveux.

Une première sélection avec le pinceau de sélection va donner ceci : On voit bien que c'est loin d'être parfait.

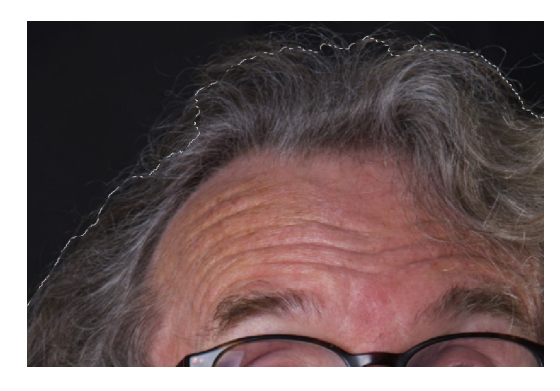

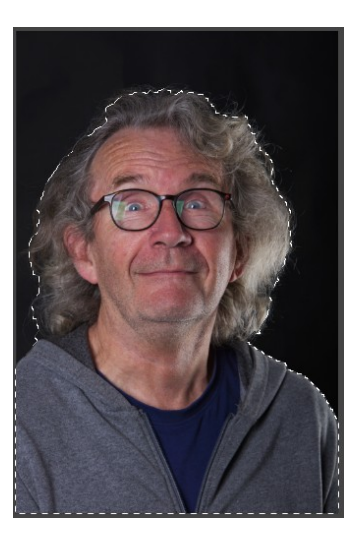

Nous allons utiliser la commande <Ajuster> :

La fenêtre « Affiner la sélection » s'est ouverte et la partie non sélectionnée de l'image apparaît en rouge.

Ce passage en rouge est au choix pour <Aperçu> = Superposition. Vous pouvez choisir d'autres

options en fonction du rendu et de votre goût :

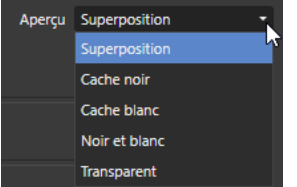

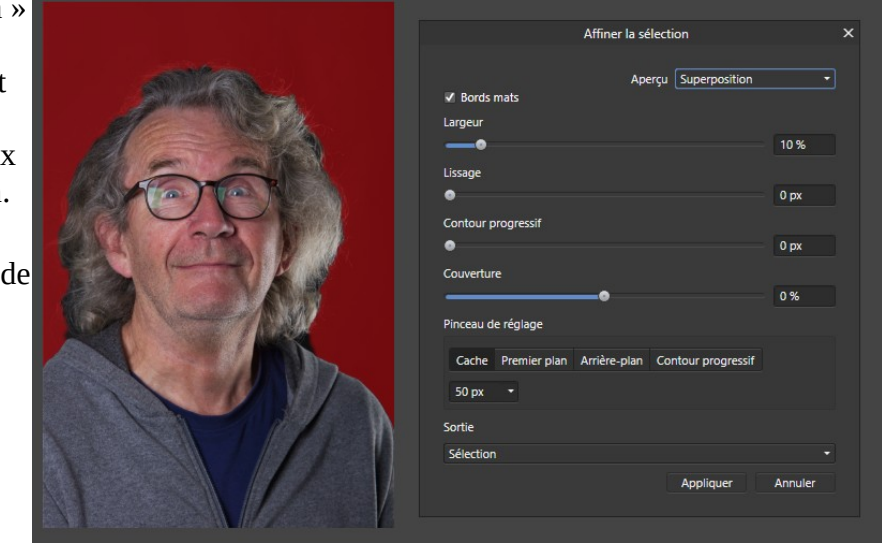

Pour améliorer la sélection, peindre la zone à reprendre et à affiner et laisser faire Affinity.

<Bords mats> doit être coché.

<Largeur> agrandit la sélection faite pour ajuster la zone d'analyse.

<Lissage> lisse le contour de votre sélection. Laisser à 0 pixel pour détourer des détails fins (cheveux, branches…).

<Contour progressif> idem <Lissage>.

<Couverture> élargit ou réduit la zones ou des pixels sont partiellement transparents. Laissez à 0 %. <Pinceau de réglage>, restez sur <Cache> c'est bien adapté pour le détourage des visages. La largeur en pixels est celle du pinceau indiquant ou ajuster la sélection.

<Sortie> permet de choisir comment exploiter la sélection ainsi ajustée :

<Sélection> on garde la sélection faite.

<Masque> la sélection est transformée en masque de fusion, nous y reviendrons.

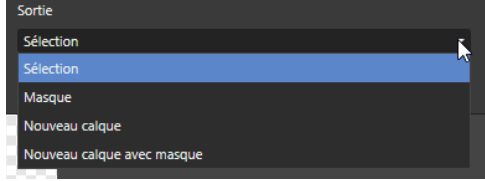

<Nouveau calque> la partie sélectionnée est placée dans un nouveau calque sur la pile des calques.

<Nouveau calque avec masque> la partie sélectionnée est placée dans un nouveau calque et un masque de fusion correspondant à la sélection est joint au calque.

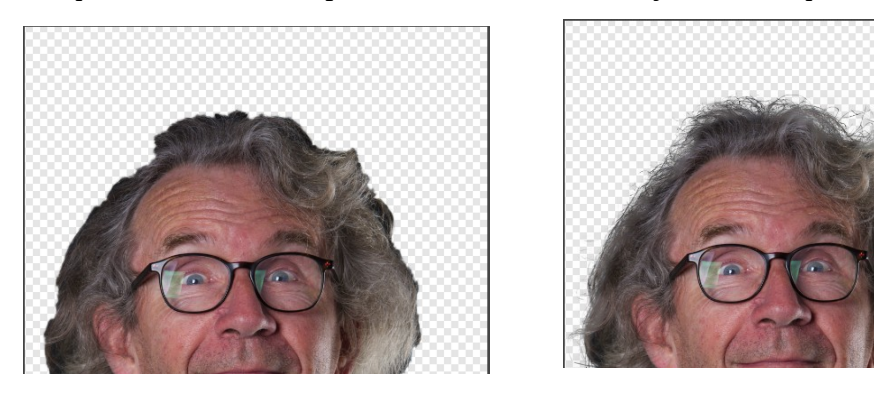

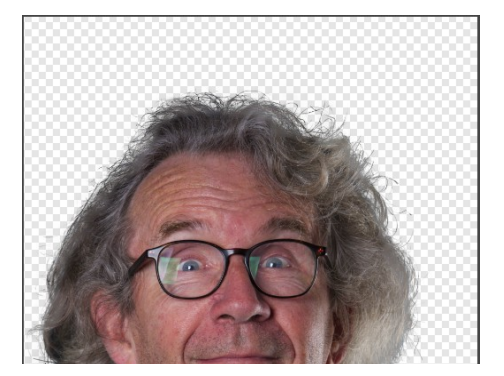

me canal de réserve

Vers un fichier.

Il existe aussi d'autres possibilités de créer et de modifier une sélection. On y accède via le menu <Sélectionner>.

Outre le classique  $\langle$ Ctrl>+ A pour tout sélectionner (tout le document),  $\langle$ Ctrl> + D pour tout désélectionner vous pouvez :

Enregistrer la sélection

Charger une sélection depuis un fichier.

Sauvegarder votre sélection et la recharger :

Faire différentes sélections en fonction :

- des couleurs (rouge, vert, bleu),
- des tons (foncés, clairs, moyens),
- de la gamme Alpha (transparence totale, partielle, ou non transparence),
- de la couleur échantillonnée : la couleur sélectionnée avec la pipette.

On peut aussi modifier la sélection :

- <Etendre/réduire> la sélection d'un nombre de pixels à régler,
- ajouter un <Contour progressif> à la sélection,

- <Lisse> la sélection et gomme les détails un peu comme le précédent,

- <Ajuster> même chose que le bouton voir ci-dessus,

- <Contour> réduit la sélection à une bande sur ses bords, d'une épaisseur à régler.

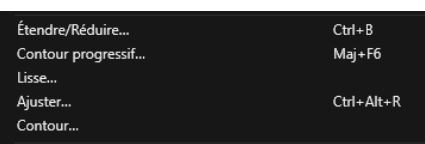

K

Sélectionner la couleur échantillonnée

lage de couleurs Plage de tons Gamme Alpha

### <span id="page-36-0"></span>*14L'outil Perspective*

L'<Outil Perspective> permet de déformer vos images. Il est très souvent utilisé pour corriger des déformations dues aux défauts de parallaxe à la prise de vue. C'est le cas si vous voulez photographier un tableau et que vous n'êtes pas parfaitement dans l'axe de ce tableau. C'est aussi ce qui se produit lorsque vous prenez des photos en plongée ou en contre-plongée : façade d'un monument prise au niveau du sol.

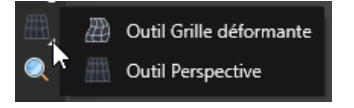

L'<Outil Perspective> est l'avant-dernier outil dans la barre d'outils à gauche de la fenêtre d'Affinity Photo. Il cohabite avec l'<Outil Grille déformante>.

Dans les dernières versions d'Affinity il apparaît dans la liste des <Filtres dynamiques> qui sont accessibles par le petit « sablier » en bas de la palette des calques.

**Attention :** Si vous sélectionnez l'outil dans la barre d'outil et qu'aucun calque n'est actif, l'action sur les poignées sera sans effet. Lorsque vous

aurez appliqué un effet vous pourrez seulement le supprimer et il n'est plus modifiable.

Si vous appliquez un filtre dynamique (fortement recommandé), Affinity va automatiquement créer un calque de filtre au-dessus de la pile de calque et le réglage s'appliquera à toute la pile ou a un seul calque si vous le passez en calque enfant d'un calque de pixels.

<Conserver l'alpha> est à garder coché pour éviter l'apparition de zones semi-transparentes en bordure lors des déformations.

<Plans> en mode filtre dynamique, seul le mode plan unique est accessible, le mode <Plan double> accessible via l'<Outil Perspective> sera vu plus loin.

<Mode> propose deux choix <Source> ou <Destination>.

En mode <Destination>, à l 'application du filtre ou de l'outil, vous avez des poignées aux quatre coins de votre calque. Le fait de déplacer ces poignées entraîne la déformation du calque. Souvent il est pratique d'utiliser les guides pour aligner des éléments de l'image sur les guides. Activer le magnétisme aide à placer les poignées sur les guides.

Avec un filtre dynamique fermez la fenêtre perspective pour masquer les poignées.

Avec l'outil cliquez sur <Appliquer> ou sur la touche entrée pour valider le réglage.

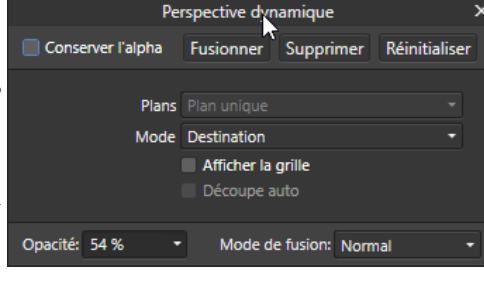

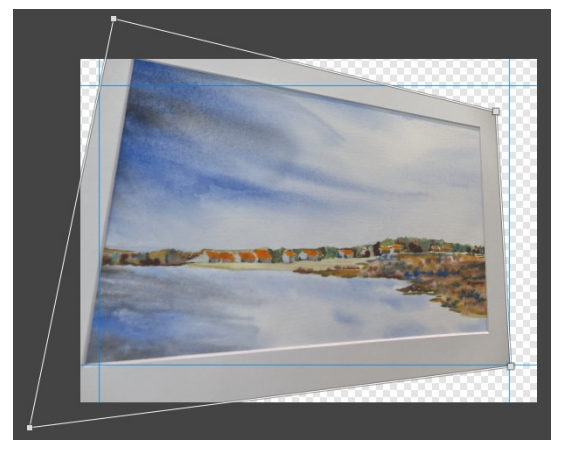

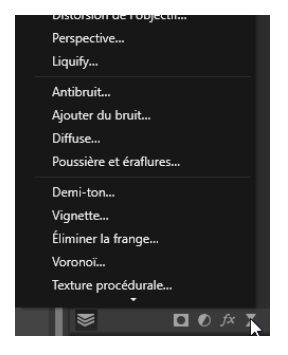

En mode <Source> vous placez les poignées sur la limite de l'image que vous souhaitez obtenir et vous appuyez sur la touche <Entrée> pour valider le réglage. L'image va être agrandie et déformée pour se conformer aux limites définies par le réglage.

Attention : ce type d'action entraîne des déformations non homothétiques.

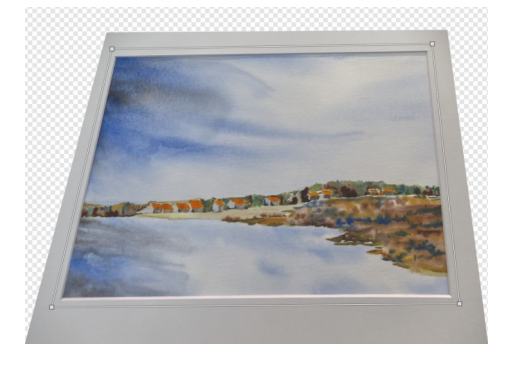

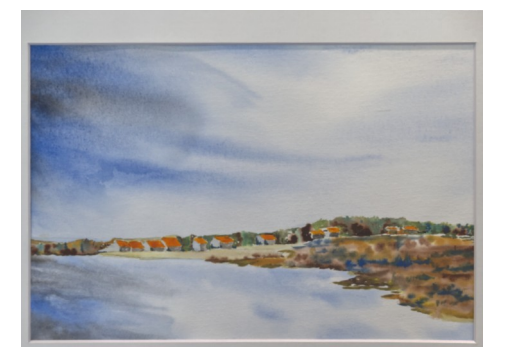

### L'<Outil Perspective> en <Plan double> :

Choisir le mode <Source> pour positionner les poignées sur le côté de l'immeuble sans déformer l'image (2). Repasser en <Destination> (3), en bougeant les poignées centrales on déforme complètement l'angle de vue (4).

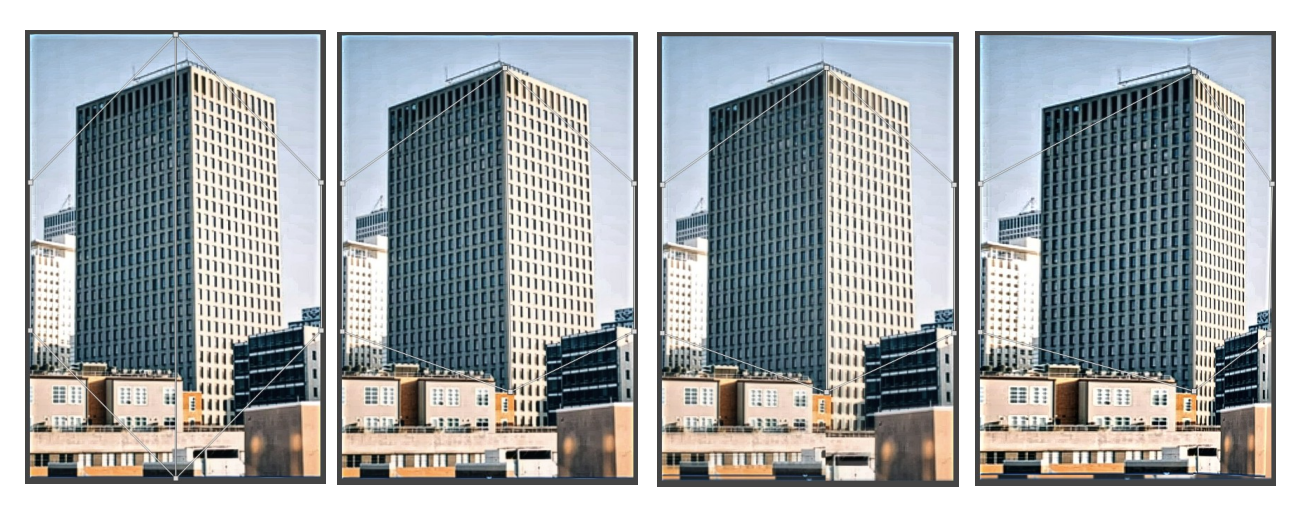

**A tester :** Appliquez une <Perspective dynamique> à un calque et jouez sur l'opacité du filtre :

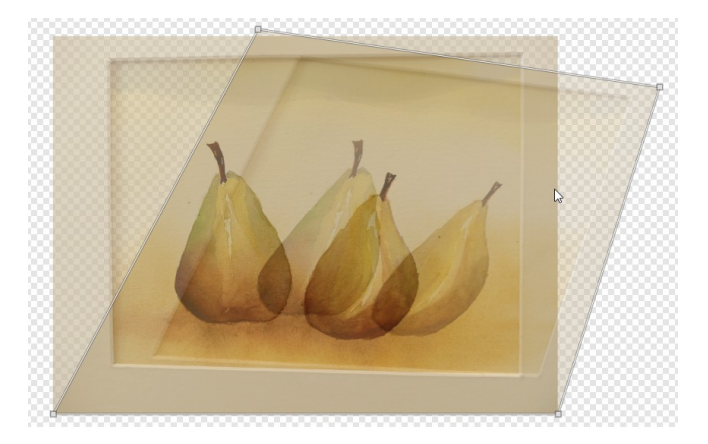

Les masques, de calque, sont avec les calques les piliers des logiciels de traitement d'images, tels que Affinity Photo, Photoshop…

Un masque seul n'a pas de sens, il est toujours associé à un calque de réglage, de filtre dynamique ou même de pixels.

Le masque va définir comment s'applique le calque au-dessus de la pile des calques.

#### **Exemple :**

Appliquer un réglage <Recolorer...> à une photo. On peut appliquer n'importe quel réglage mais recolorer est plus visible !

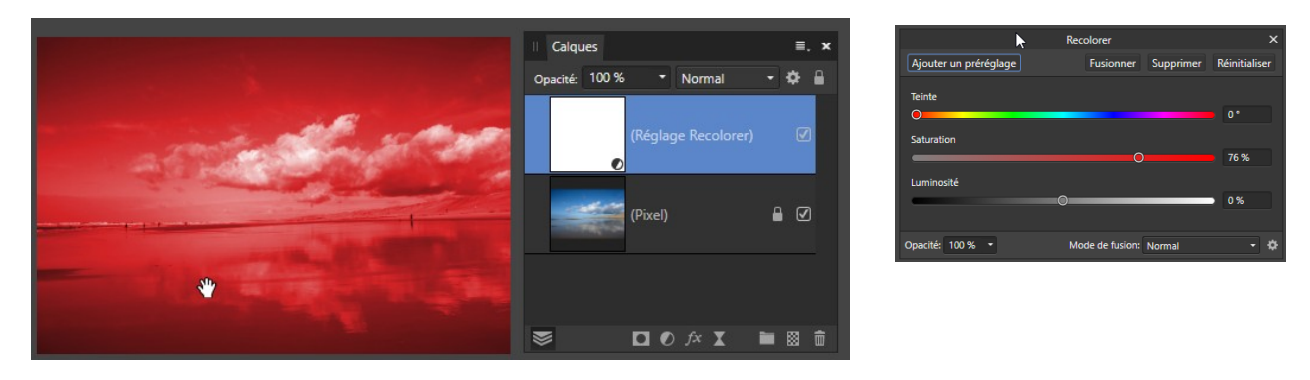

La couleur rouge et son intensité dépend des réglages de <Recolorer> et le réglage s'applique à l'ensemble de l'image.

Si on fait une sélection rectangulaire et que l'on applique le réglage <Recolorer>,

Après avoir désactivé la sélection, le résultat doit ressembler à ceci.

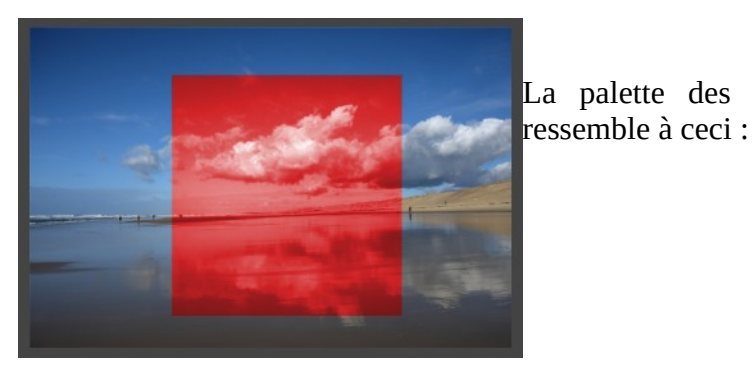

Calques Onacité<sup>:</sup> 100 % 8 La palette des calques 8 ⊘  $\Box$   $\bullet$   $f$   $\times$ **前图币** 

La vignette du réglage <Recolorer> n'est plus toute blanche, mais elle est noire hors de la sélection et blanche dans la partie sélectionnée.

Faire un <Alt> + clique dans la vignette recolorer :

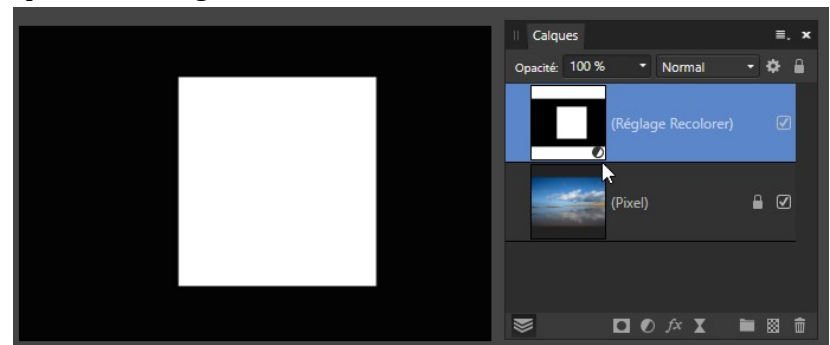

Cela permet de visualiser le calque <Recolorer>.

Le calque <Recolorer> est calque de **réglage**, donc il ne contient pas d'image, pas de pixel, il contient seulement les consignes de recoloration (Teinte, Saturation et Luminosité les 3 paramètres du calque de réglage.

Affinity affiche le **masque** associé au réglage.

Ce masque indique au réglage comment il doit s'appliquer :

- masque blanc = le réglage s'applique.
- $-$  masque noir = le réglage ne s'applique pas.

Evidemment toutes les nuances intermédiaires existent : masque gris 50 % on n'applique que 50 % des effets du réglage…

*Donc pour chaque réglage et pour chaque filtre dynamique, Affinity crée automatiquement un masque qui va être entièrement blanc si vous n'avez pas de sélection active ou qui va correspondre à la sélection : blanc dans la sélection et noir en dehors, avec toutes les nuances de gris dans le cas d'une sélection à contour progressif.*

Ce masque de réglage peut aussi être modifié à la main en utilisant les pinceaux par exemple. Il faut peindre en noir pour masquer l'effet du calque et en blanc pour activer cet effet.

Gros avantage de cette technique, c'est que rien n'est destructif il suffit de repeindre le masque en jouant sur la gamme des gris pour refaire ou défaire l'effet.

#### **Exemple : simuler un filtre gris dégradé.**

Ce type de filtre est utilisé à la prise de vue pour atténuer la luminosité du ciel par rapport au reste du paysage.

Pour simuler ce filtre, la partie haute de la photo sera traitée avec un réglage d'exposition pour diminuer sa luminosité et la partie basse ne sera pas touchée.

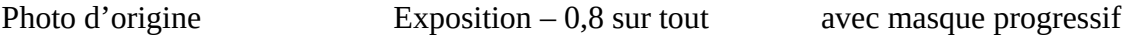

Le masque est fait avec un dégradé vertical, linéaire qui va du blanc en haut jusqu'au noir un peu en dessous de la ligne d'horizon.

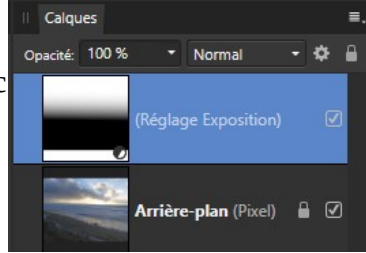

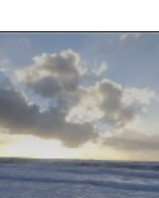

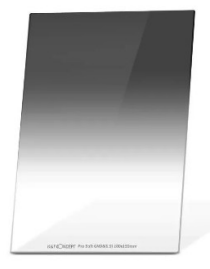

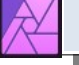

### <span id="page-40-0"></span>*15Les masques*

Nous avons appliqué des masques sur des réglages, mais ils peuvent aussi s'appliquer sur des photos donc sur des calques de pixels.

La photo des cygnes est placée sur celle de la plage. Pour créer un masque sur cette image il faut cliquer ici et on obtient un masque tout blanc.

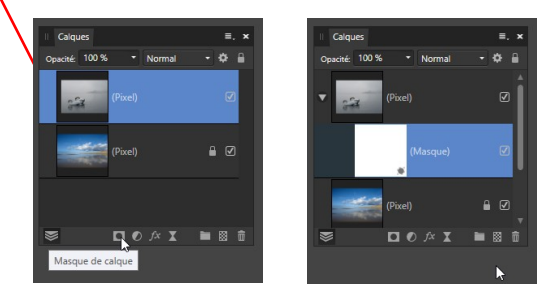

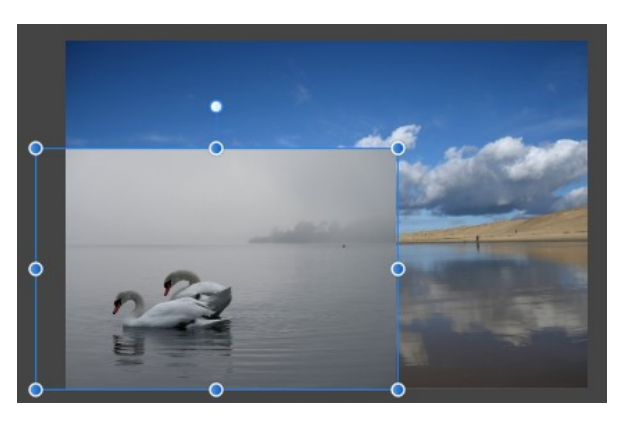

Le masque est blanc donc l'image est visible, pour en masquer des parties il faut les peindre en noire avec du gris pour des bords progressifs.

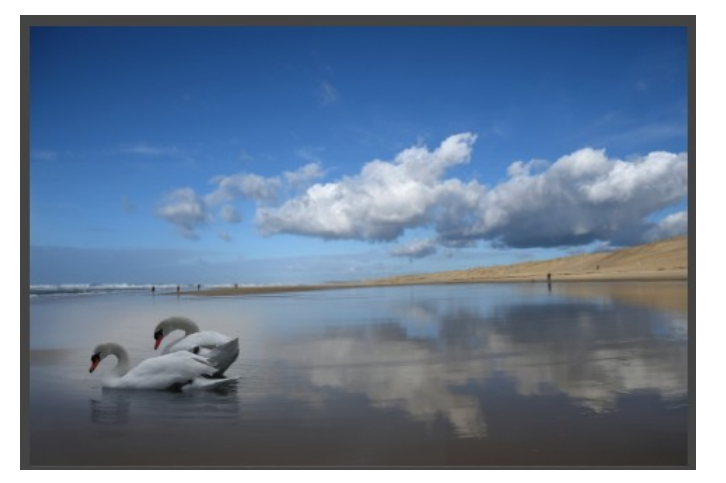

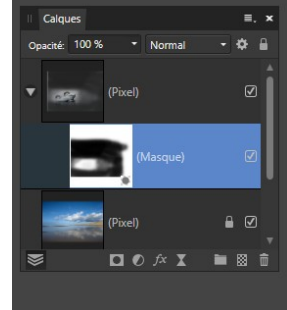

Voici le masque affiché seul :

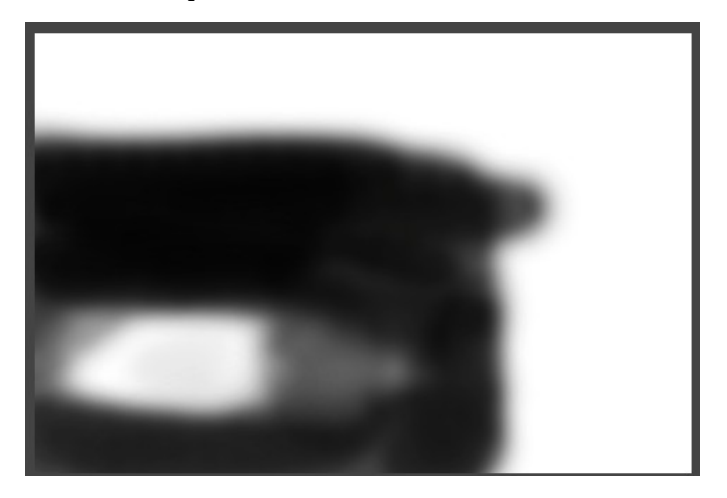

Il existe une autre façon de faire des masques, avec un fonctionnement assez proche. On peut utiliser des formes vectorielles ou du texte comme masque :

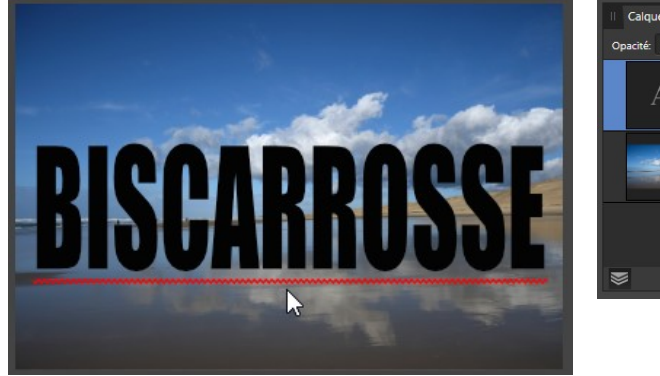

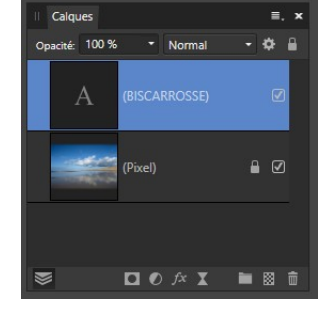

Si on fait glisser le calque de texte pour qu'il devienne un calque enfant de l'image et donc un masque, toutes les parties du masque qui sont vides et donc transparentes masquent l'image et celles qui contiennent des pixels non transparents laissent voire l'image. Les pixels partiellement transparents laissent voire l'image en fonction de leur degré de transparence. La couleur des éléments du calque de masquage n'intervient pas, seule l'opacité compte.

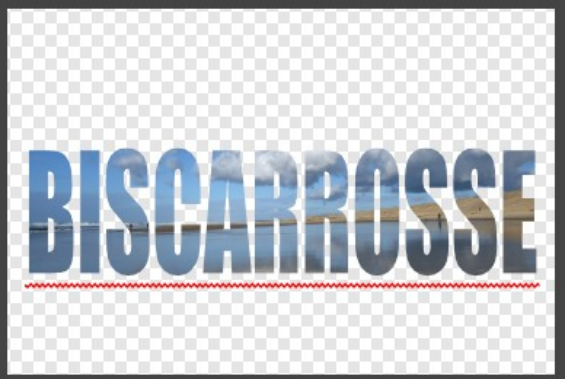

### <span id="page-42-0"></span>*16L'outil Dégradé*

L'outil <Dégradé> comme son nom l'indique permet de réaliser des dégradés de couleurs, de transparence, qui sont utilisés pour agrémenter vos images, mais qui sont aussi utilisés dans les masques pour gérer l'application des réglages mais aussi des filtres dynamiques.

L'outil peut être invoqué directement par son icône dans la barre des outils à gauche de la fenêtre Affinity Photo :

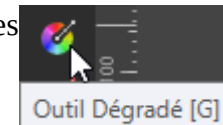

ou via la barre contextuelle dans le cas d'un remplissage pour une forme vectorielle ou pour un calque de remplissage :

Les dégradés peuvent être de 4 types :

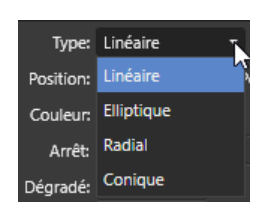

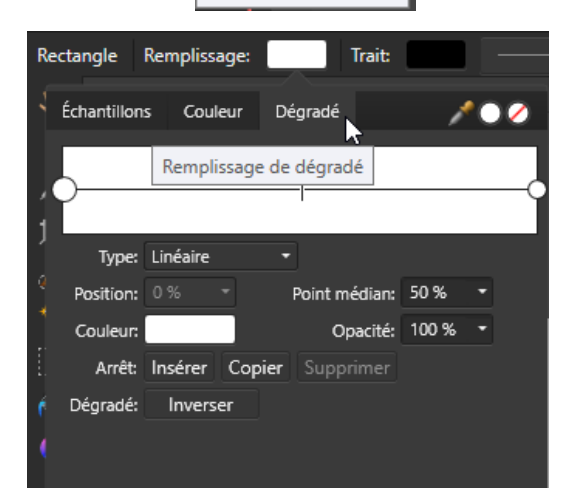

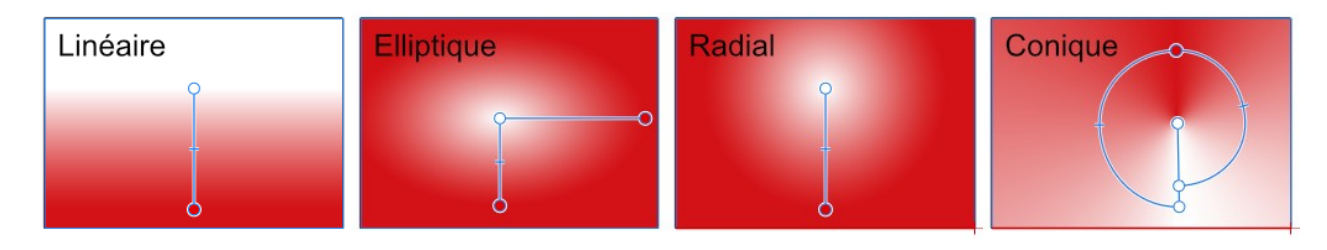

Pour changer la couleur d'un dégradé, cliquer sur le point de la couleur à changer et ensuite cliquer sur le rectangle <Couleur>.

Il y a aussi possibilité de prendre une couleur sur l'écran de l'ordinateur avec la petite pipette en haut à droite de la palette des dégradés. Il est possible aussi de jouer sur l'opacité de la couleur d'un point.

Le <Point médian> est l'endroit où les deux couleurs sont à égalité, ce point peut être déplacé à la souris ou en changeant la valeur en pourcents.

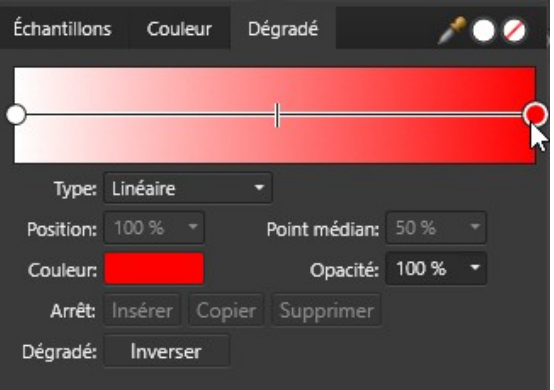

Un dégradé peut être composé de plusieurs couleurs. Les boutons <Insérer> pour ajouter un point de couleur, <Copier> pour copier le point sélectionné et <Supprimer> pour enlever un point de couleur.

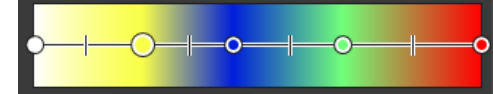

### <span id="page-43-0"></span>*17Les modes de fusion*

Un mode de fusion détermine comment les pixels d'un calque se mélangent aux pixels du calque du dessous. Il en existe de nombreux avec des résultats très différents voire surprenants.

#### **Comment les utiliser :**

- Dans un photo montage, un mode de fusion va vous permettre de produire des effets spéciaux : vous pourrez fusionner 2 images différentes en laissant apparaître le contenu des 2 images, rendre la transparence à des objets ajoutés dans une composition ou encore apposer un tatouage sur la peau d'un modèle.

- Pour la correction de photos, il va compléter les outils de correction. Par exemple renforcer le contraste (mode superposition par exemple), corriger une sur-exposition ou une sous-exposition…

#### **Où les trouver :**

On choisit le mode de fusion de chaque calque dans le haut de la palette des calques.

Par défaut, pour tout nouveau calque, le mode de fusion est positionné à <Normal>.

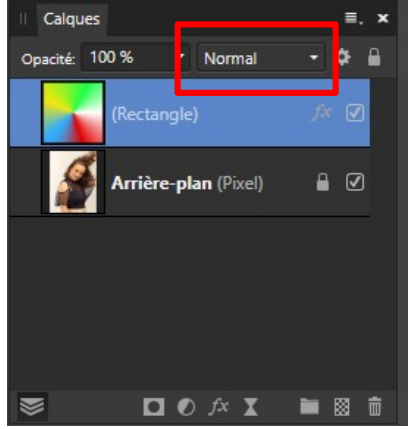

#### **Les différents mode de fusion :**

*Dans tous les exemples ci-dessous, le cadre du calque supérieur est un effet appliqué au calque et la mode de fusion ne s'applique pas à lui, mais seulement au contenu du calque.*

#### **Mode <Normal> :**

Les pixels du calque supérieur lorsqu'ils ne sont pas transparents, masquent complètement les pixels des calques inférieurs

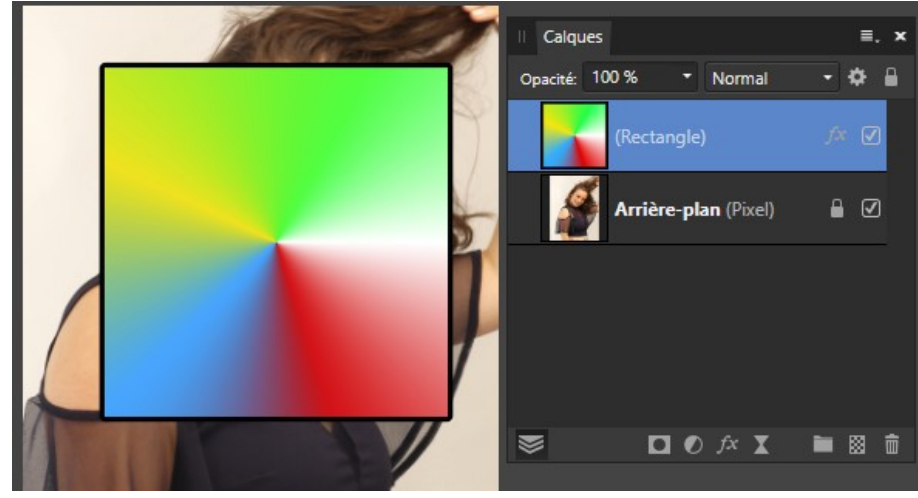

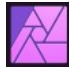

#### **Obscurcir :**

La couleur du calque supérieur n'est rendue visible que là où elle est plus foncée que celle du calque d'en dessous.

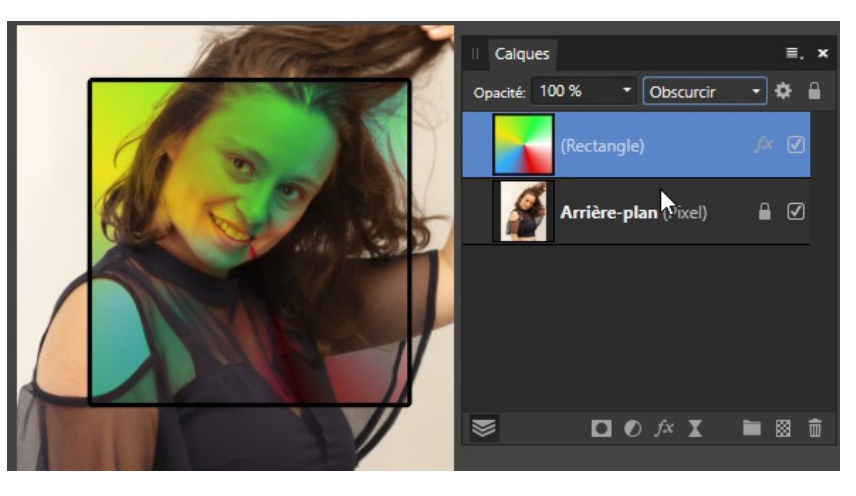

#### **Produit :**

L'image résultante est assombrie (voir sous le bras). Les parties blanches du calque disparaissent et les parties noires fusionnent avec le calque du dessous. Ce mode permet de rétablir le contraste et la luminosité d'une photo légèrement surexposée (le mode de fusion <Produit> sera appliqué sur la copie du calque de la photo originale). Cela équivaut à la fermeture du diaphragme lors de

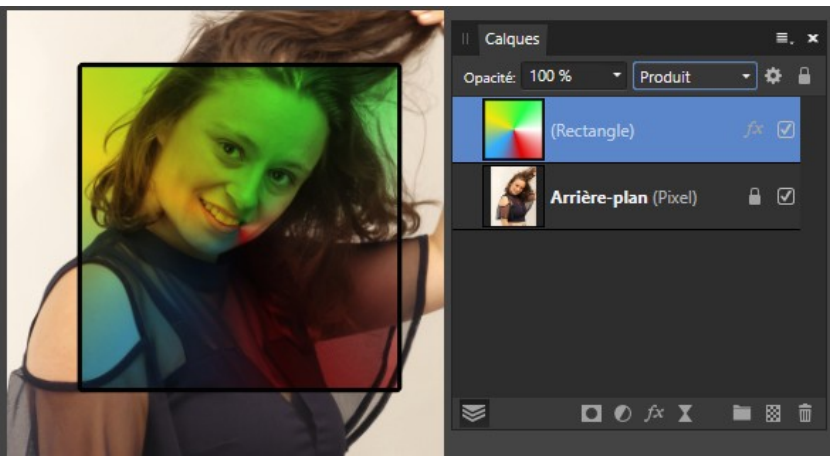

la prise de vue. (l'opacité ramenée à 40% équivaut à la fermeture d'1 diaphragme).

#### **Densité couleur +** :

Augmente le contraste et la saturation, proportionnellement à la luminosité du calque du dessous. Aucune action sur les pixels noirs ou blancs.

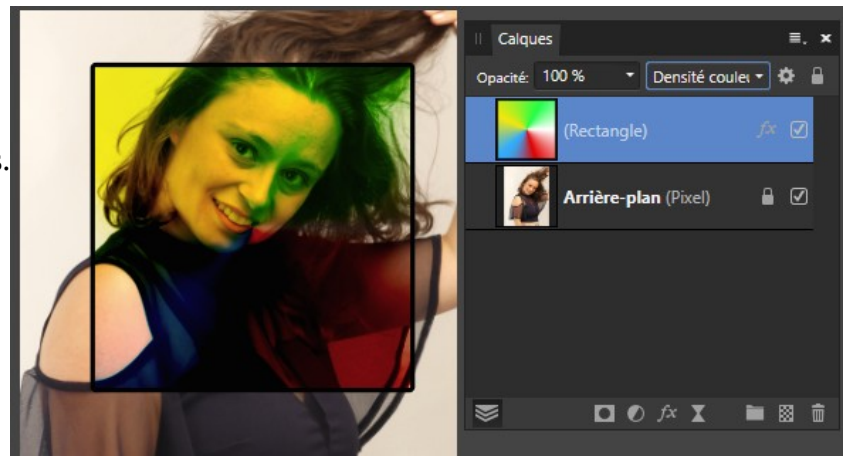

#### **Densité + linéaire :**

Réduit la luminosité de façon plus prononcée qu'avec le mode <Produit>. Les pixels du calque actif disparaissent si les pixels du calque inférieur sont noirs. Aucune action sur les pixels de couleur blanche.

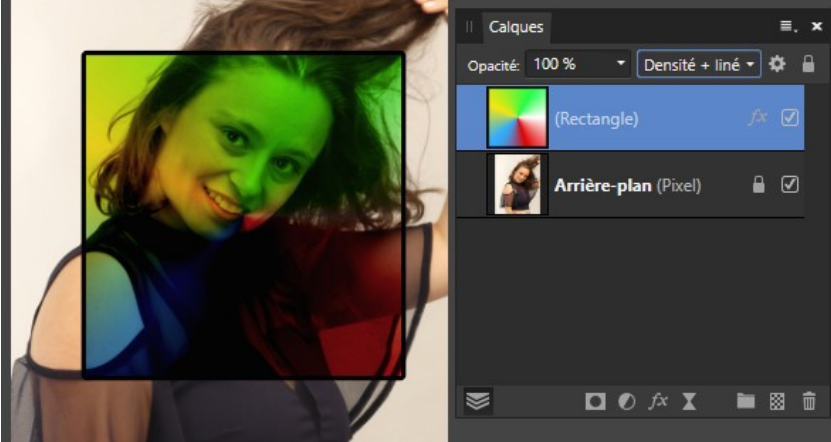

#### **Couleur plus foncée :**

Ce mode de fusion agit uniquement sur les couleurs les plus foncées, contrairement au mode <Obscurcir> qui agit également sur les couleurs intermédiaires. ???

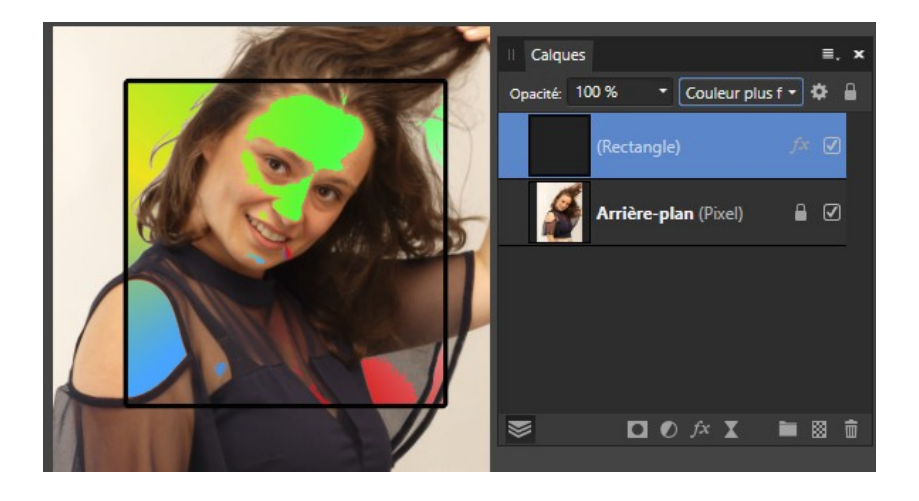

### **Éclaircir :**

Seuls les pixels les plus clairs sont conservés. C'est l'inverse du mode Obscurcir.

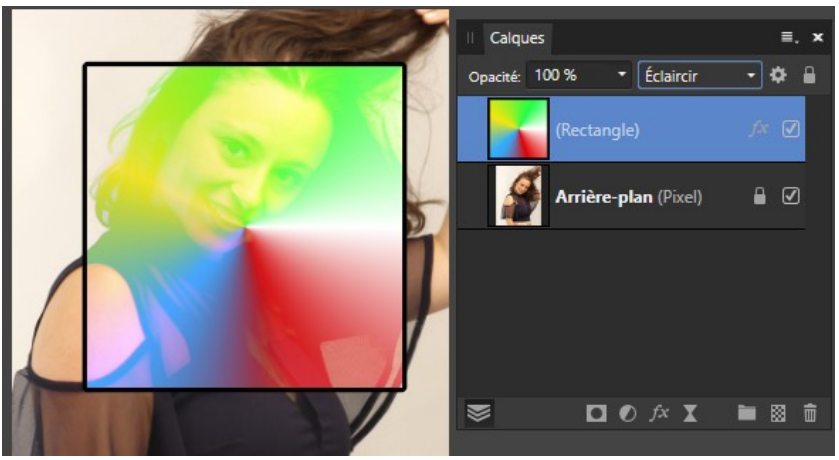

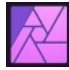

#### **Superposition :**

L'image finale est toujours plus claire. Les pixels noirs du calque disparaissent et les pixels blancs sont conservés.

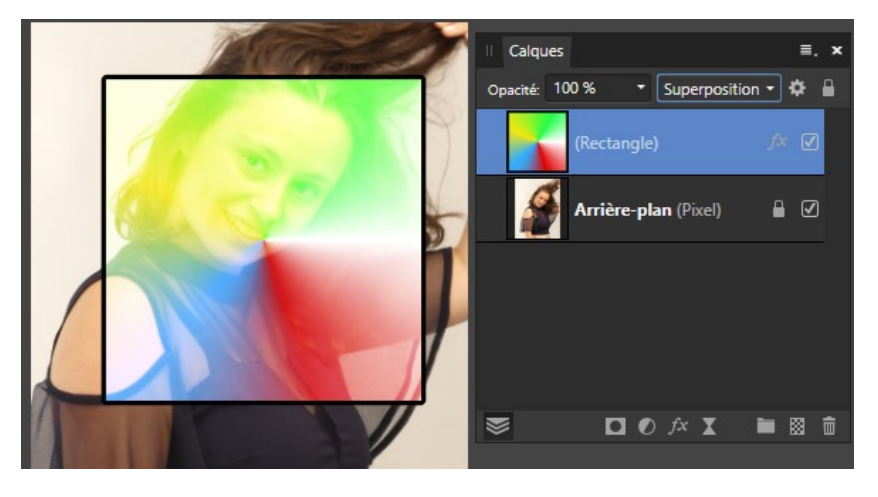

### **Densité de couleur - :**

Comme le mode <Densité couleur +>, ce mode de fusion agit sur la saturation et le contraste. L'image finale est plus claire et plus contrastée. Les pixels noirs du calque actifs disparaissent.

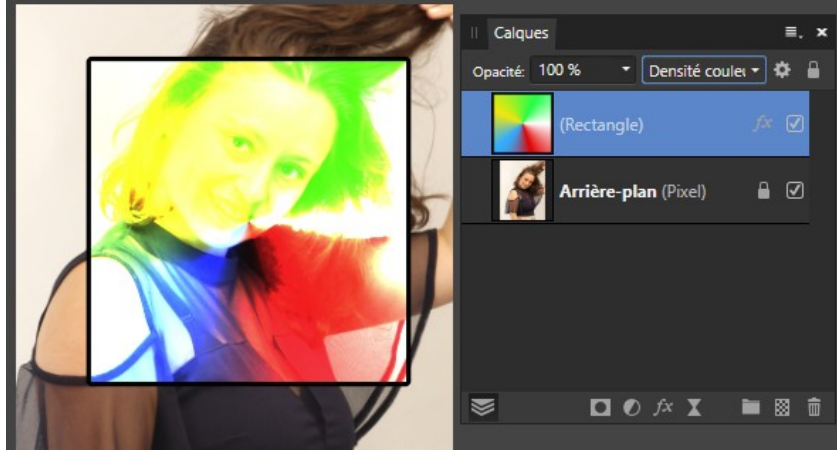

#### **Addition :**

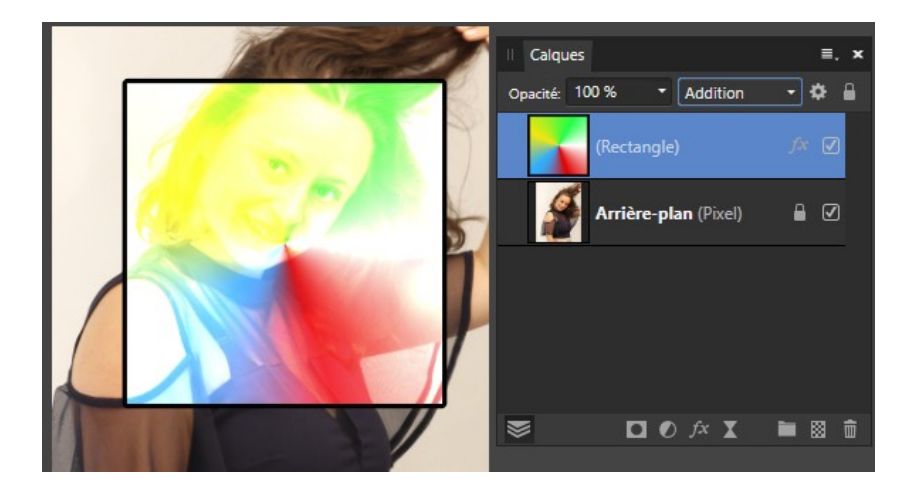

 $=$   $\times$ 

 $\bullet$   $\bullet$ 

• | Incrustation

#### **Couleur plus claire :**

Les couleurs les plus claires du calque supérieur restent visibles, les plus foncées (par rapport à celles dus calque inférieur) disparaissent.

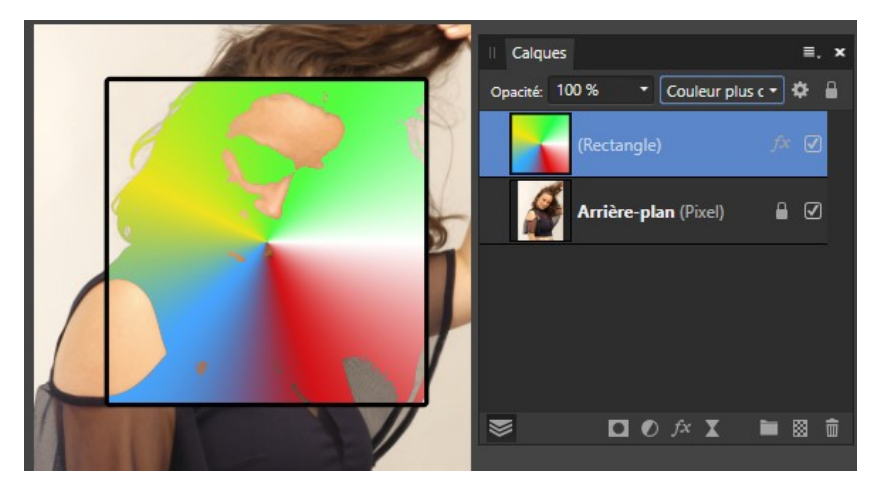

Calques

Opacité: 100 %

#### **Incrustation :**

Il y a un mélange des couleurs des 2 calques, mais la luminosité du calque du dessous est conservée. L'image finale contient donc les parties les plus claires et les plus foncées des 2 calques. Le contraste apparaît donc plus prononcé.

En Photographie, si vous avez une photo qui présente un voile grisâtre, vous pourrez l'atténuer et

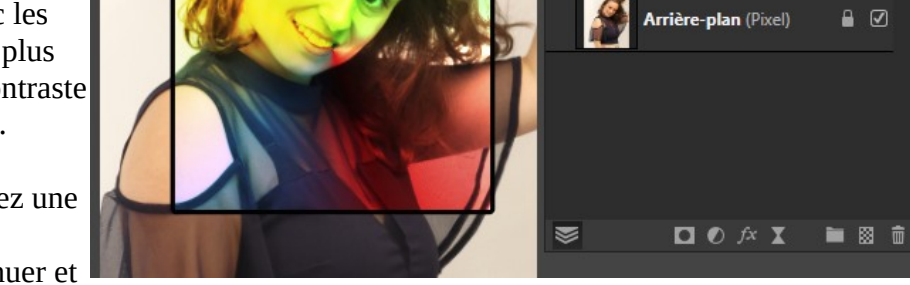

même le supprimer en appliquant ce mode de fusion à la copie du calque de la photo d'origine.

#### **Lumière Tamisée :**

Assombrit les pixels foncés et éclaircit les pixels clairs, par effet de transparence, avec un très léger effet de lumière diffuse (d'où son nom).

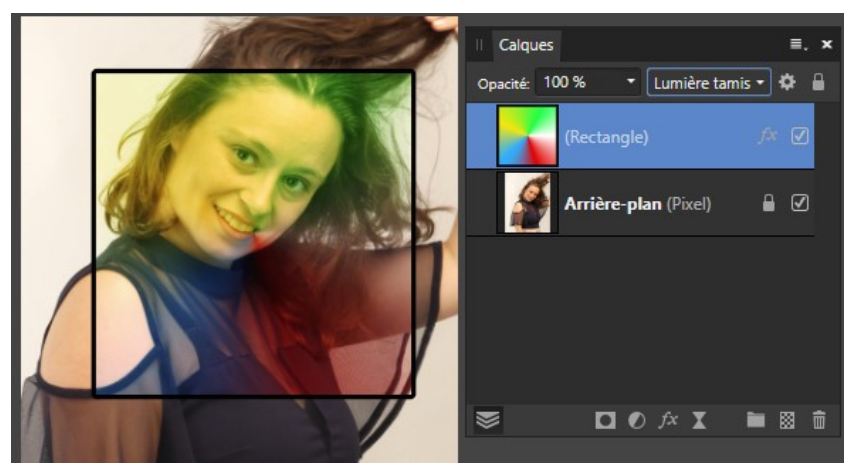

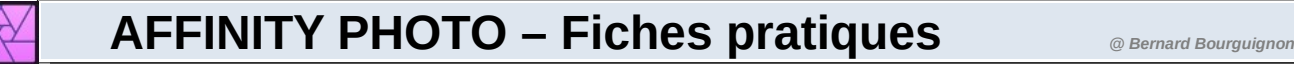

#### **Lumière crue :**

Assombrit les pixels foncés par application du mode de fusion Produit et éclaircit les pixels clairs par application du mode de fusion Superposition.

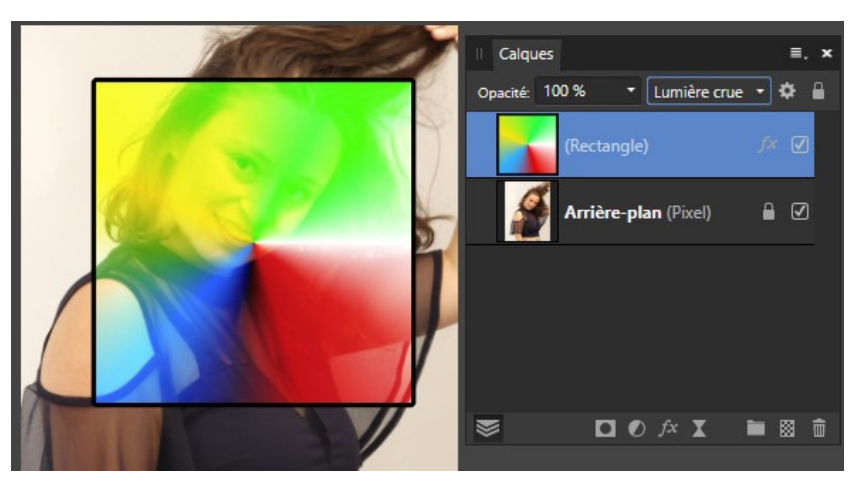

#### **Lumière vive:**

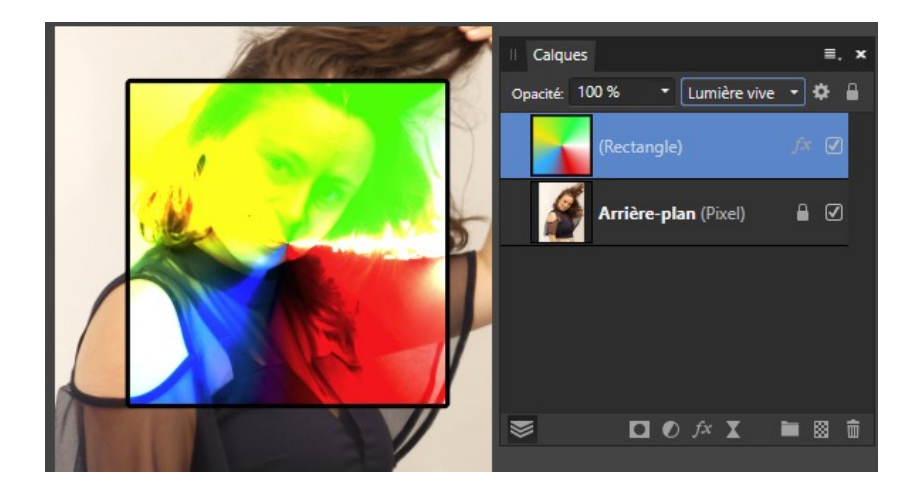

### **Lumière linéaire :**

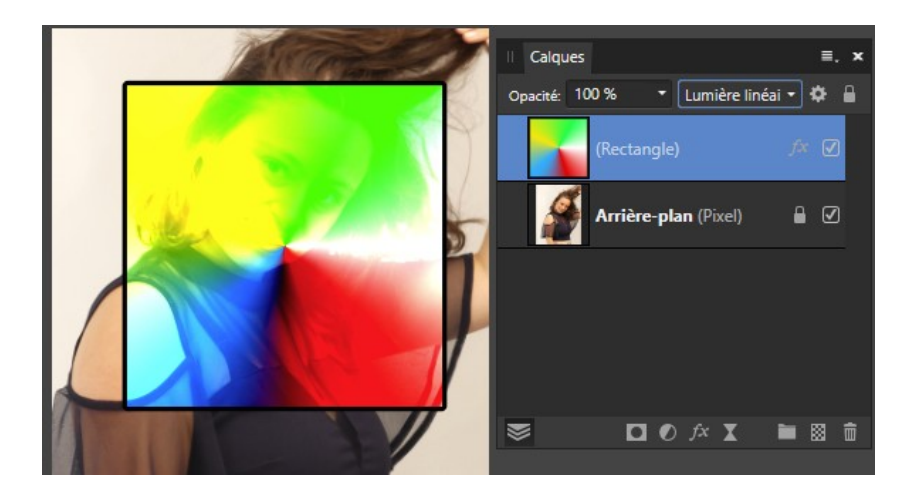

#### **Lumière ponctuelle :**

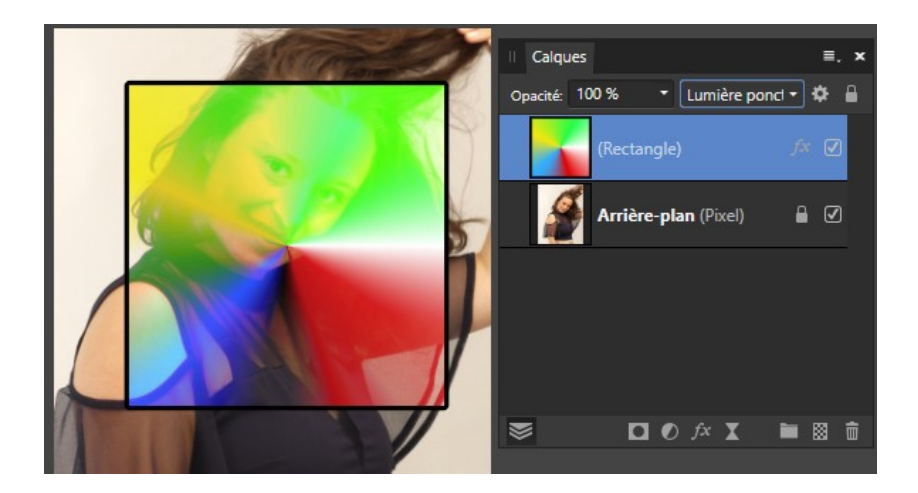

#### **Mélange maximal :**

C'est du Andy Warhol.

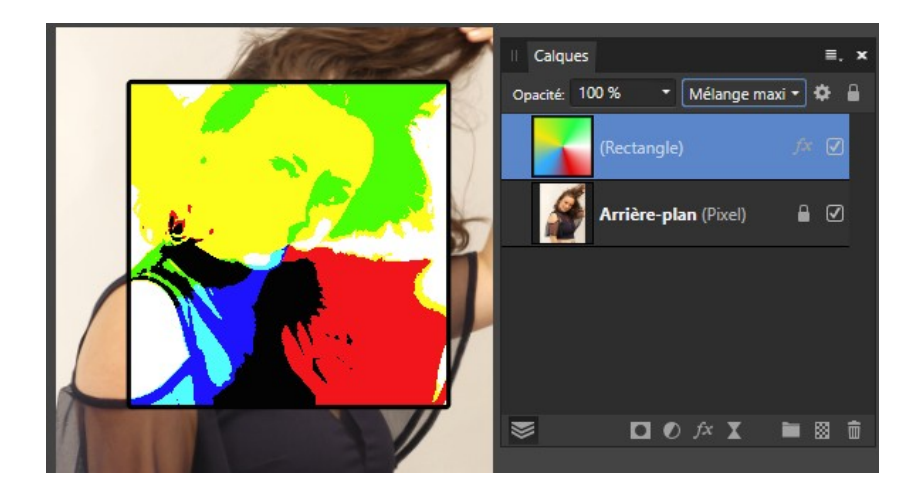

#### **Différence :**

Comme son nom l'indique, ce mode de fusion soustrait la couleur du calque inférieur à celui du calque supérieur, ou l'inverse, selon la luminosité de chacun des 2 calques. Les couleurs du calque supérieur s'inversent, sauf sur les parties sombres du calque inférieur.

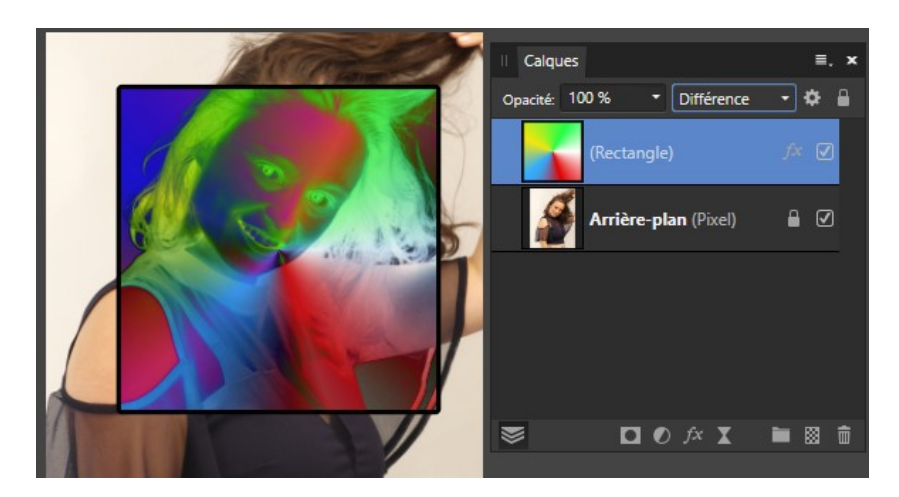

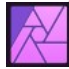

#### **Exclusion :**

Le résultat est le même que pour le mode de fusion Différence, sauf qu'il est peut-être un peu plus doux.

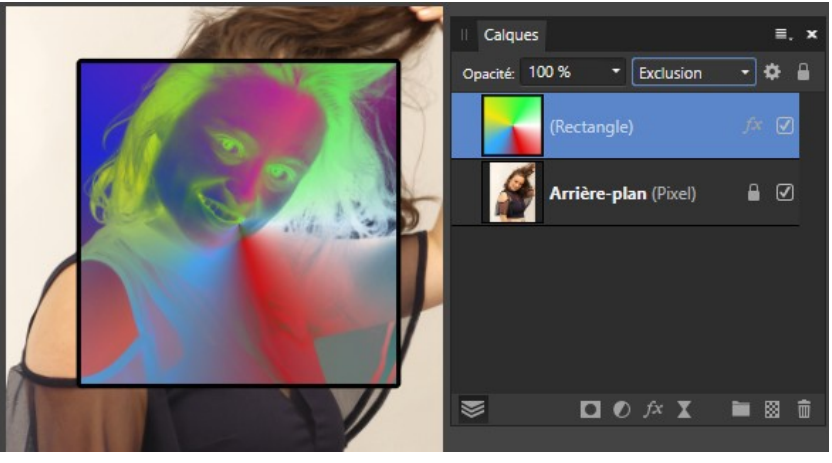

#### **Soustraction :**

Ce mode de fusion donne sensiblement le même résultat qu'avec le mode de fusion Produit, combiné à un négatif des couleurs (inversion des couleurs).

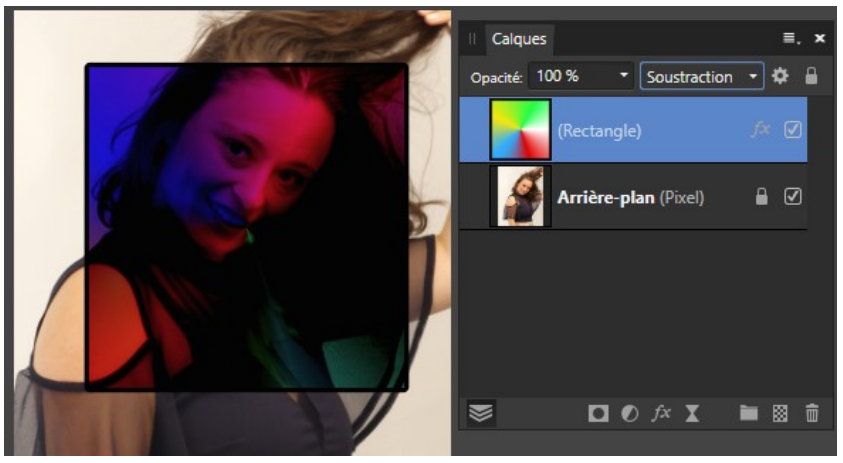

#### **Diviser :**

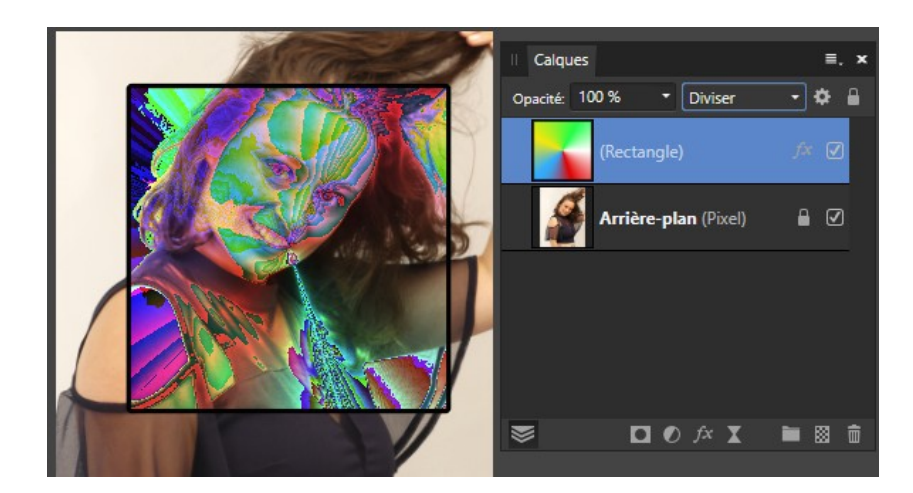

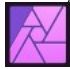

#### **Teinte :**

Le calque supérieur conserve sa teinte mais prend la luminosité et la saturation du calque inférieur.

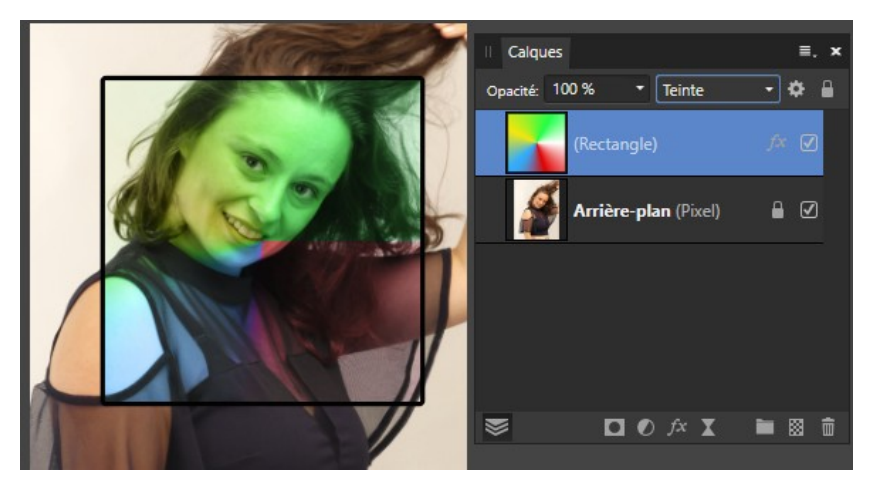

#### **Saturation :**

Le calque supérieur conserve sa saturation mais prend la luminosité et la teinte du calque du dessous.

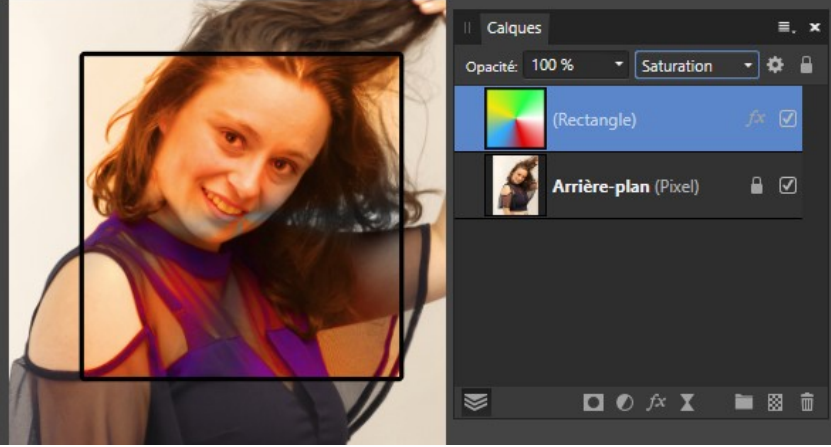

#### **Couleur :**

Le calque supérieur conserve sa saturation et sa teinte mais prend la luminosité du calque du dessous. Ce mode de fusion est intéressant en photographie, pour coloriser des photos, tout en conservant la texture de la photo originale.

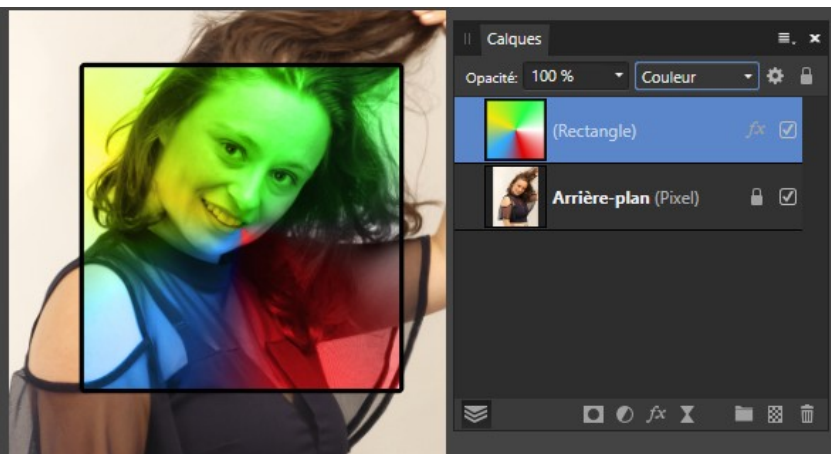

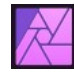

### **Luminosité :**

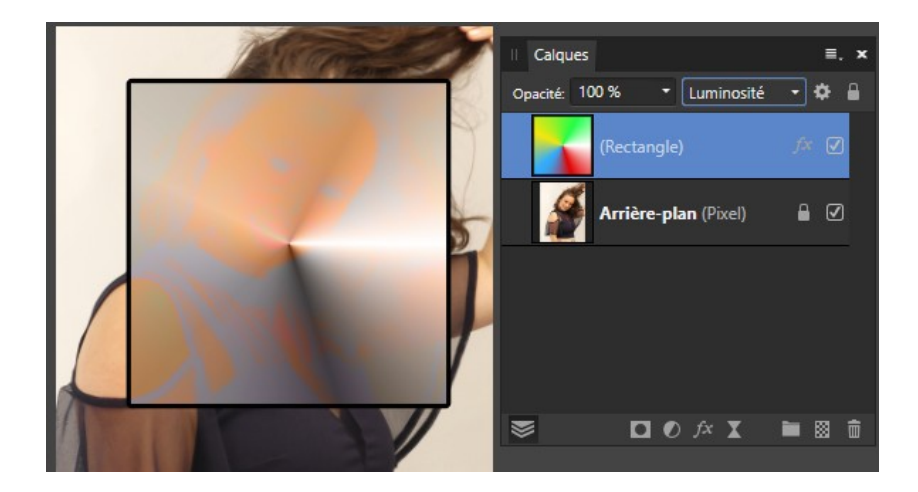

### **Moyenne :**

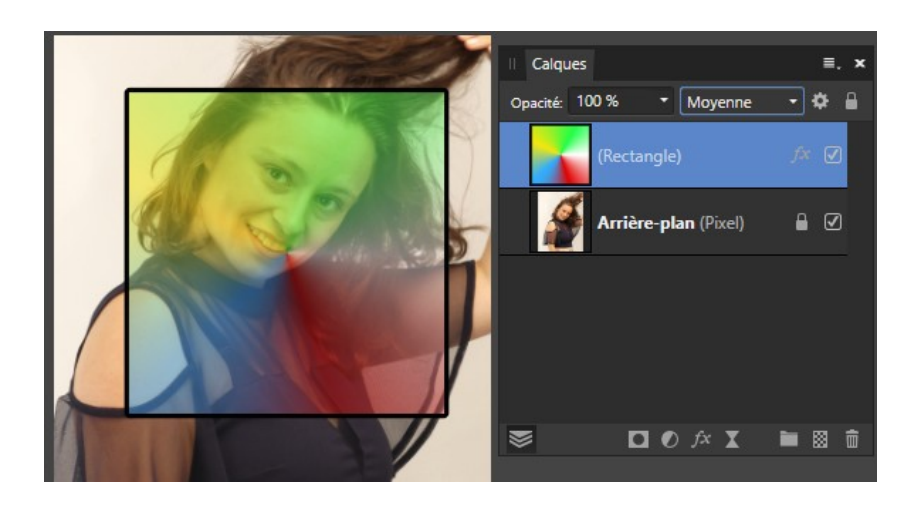

### **Négation :**

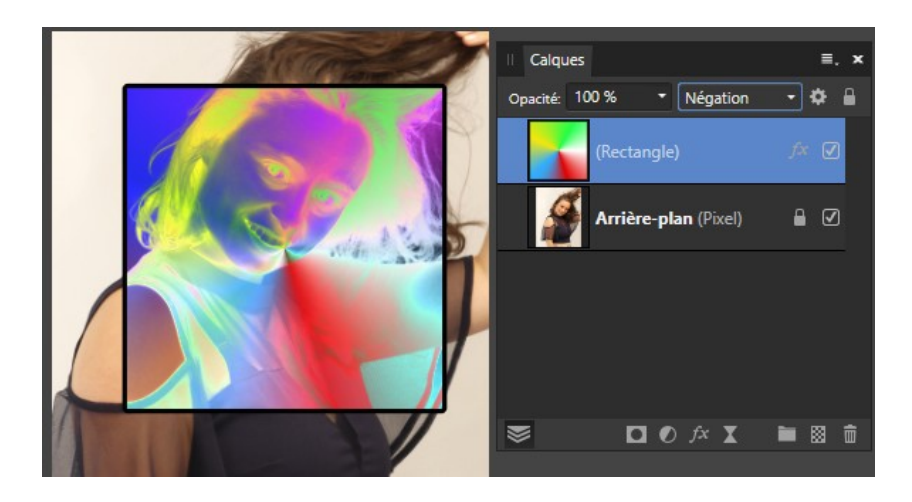

#### **Réflexion :**

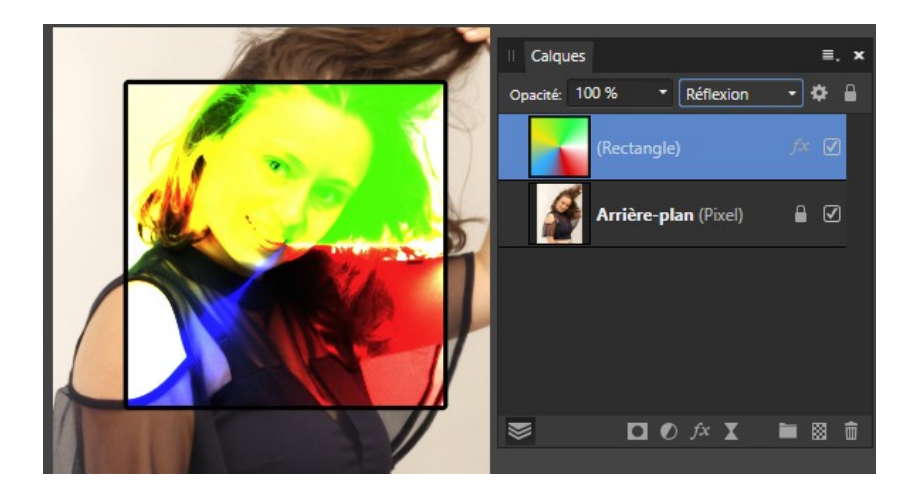

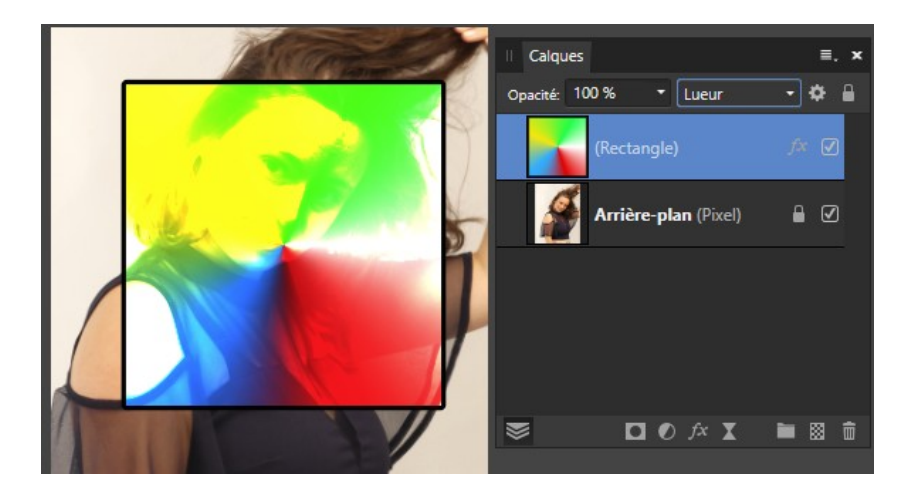

**Lueur :**

**Négatif contraste :**

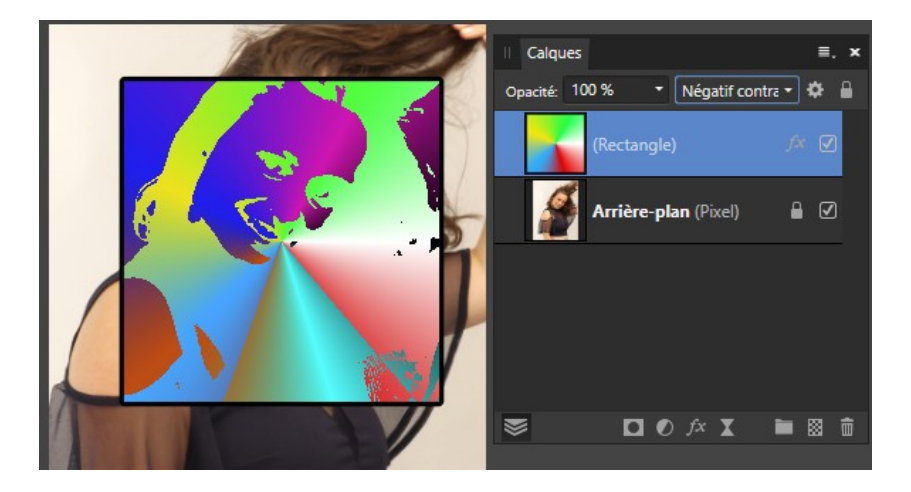

**Effacer :**

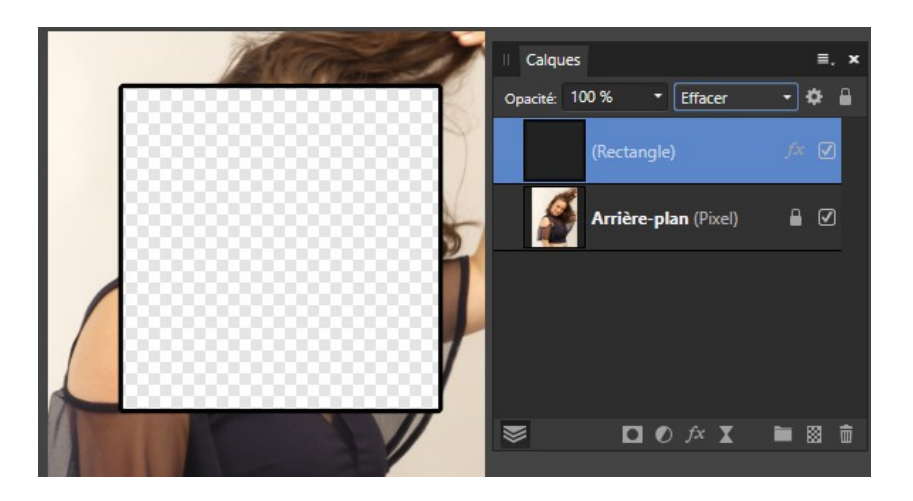

Si l'effet de certains modes est assez intuitif, d'autres le sont beaucoup moins.

La meilleure solution est de les tester en passant le souris sur le nom de chacun, Affinity vous montre le résultat.

Ne pas oublier que l'effet peut être diminué en jouant sur l'opacité du calque supérieur.

Les modes de fusion s'appliquent aux calques mais ne pas oublier qu'ils s'appliquent également aux pinceaux et à beaucoup d'autres choses.

### <span id="page-54-0"></span>*18Un effet cartoon*

Méthode pour obtenir très simplement un effet cartoon :

Partir d'une image de préférence couleur, mais le NB peut aussi être intéressant.

Ajustez votre image si besoin avec tous les outils disponibles.

Bien que cela ne soit pas indispensable, si vous avez plusieurs calques, faites un clic droit sur le calque en haut de la pile et faites <Fusionnez les calques visibles>.

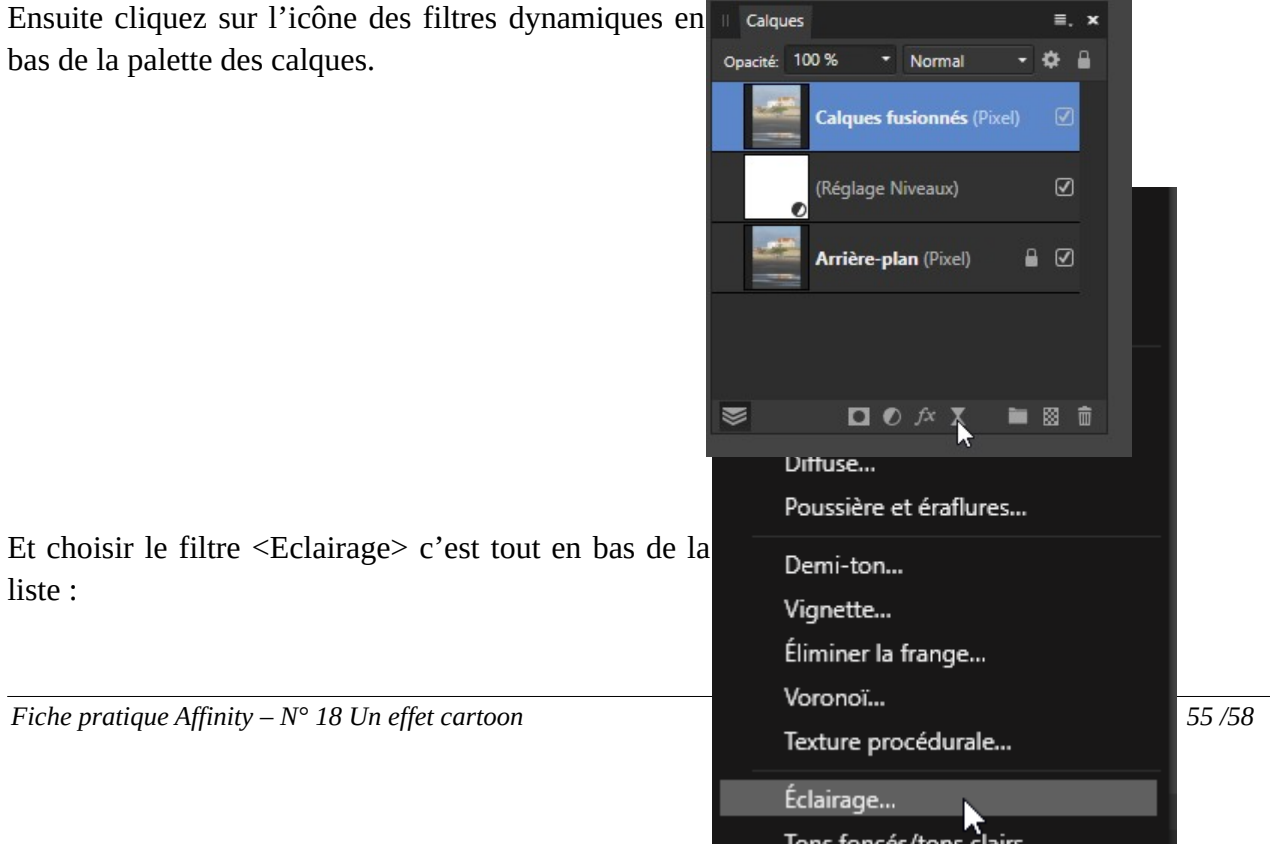

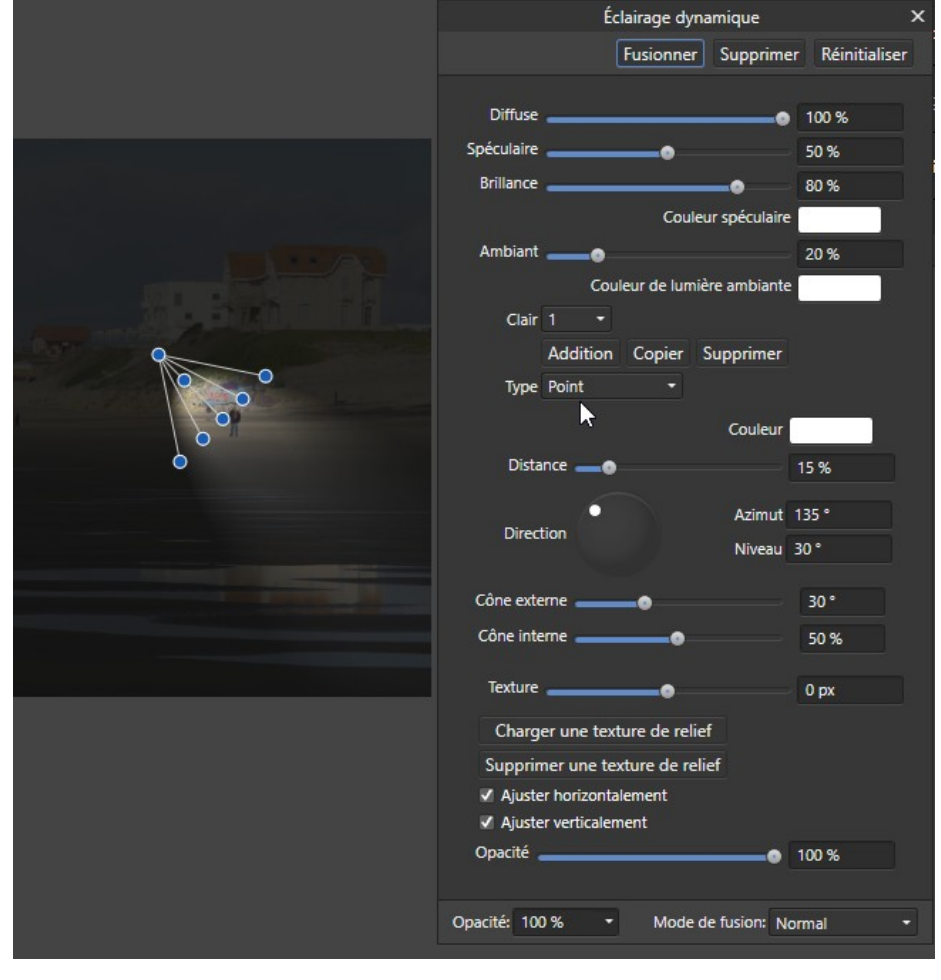

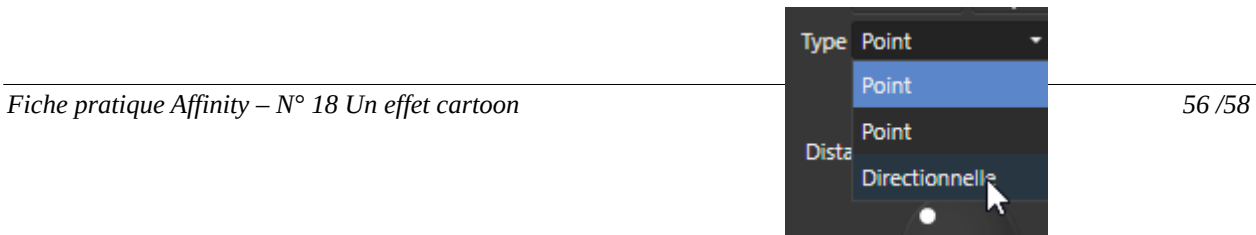

Ensuite, au centre de la fenêtre des réglages de l'effet, déroulez <Type> et choisir <Directionnelle>

Sur l'image on obtient un point bleu avec un trait blanc.

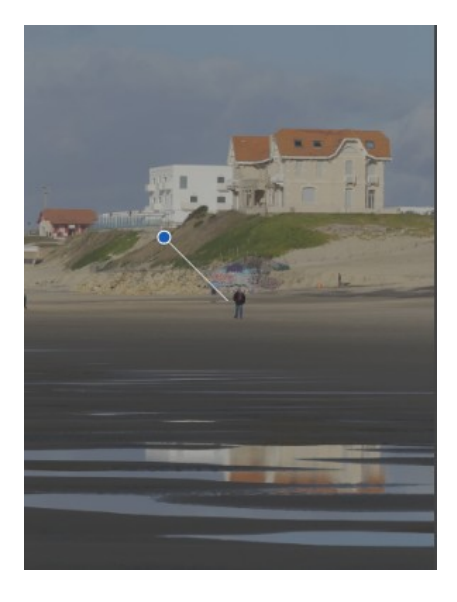

Ramenez le point bleu sur le départ du trait pour avoir la longueur la plus courte possible, l'image devient de plus en plus blanche, c'est normal.

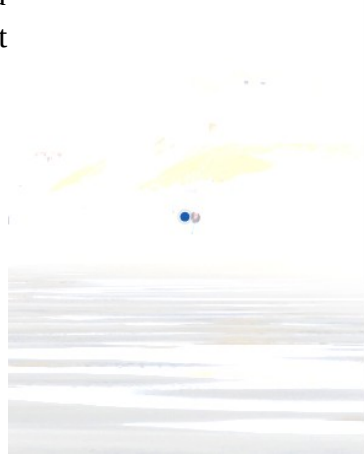

Jouez sur la réglette <Texture> en premier

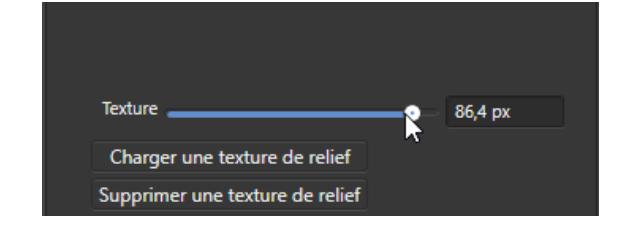

et ensuite sur les réglettes du haut de la fenêtre <Eclairage>.

Vous pouvez aussi jouer sur les couleurs en cliquant sur les pavés blancs et en choisissant une autre couleur.

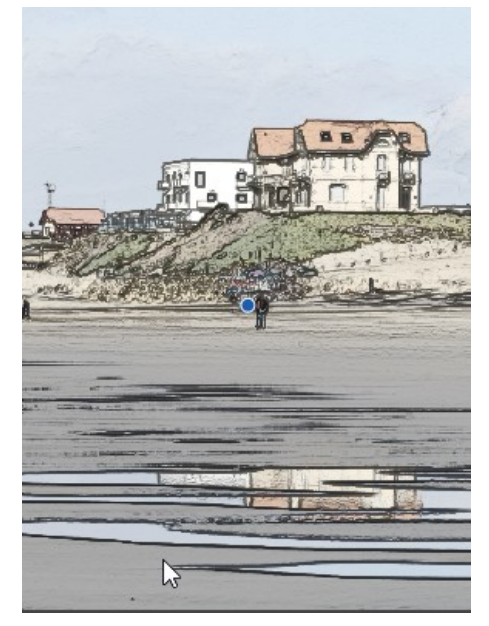

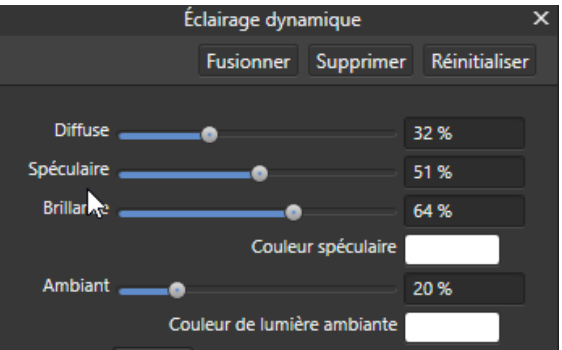